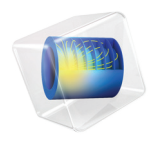

# Material Library User's Guide

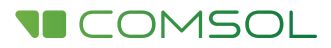

#### Material Library User's Guide

© 1998–2017 COMSOL

Protected by U.S. Patents listed on [www.comsol.com/patents](www.comsol.com/patents/), and U.S. Patents 7,519,518; 7,596,474; 7,623,991; 8,457,932; 8,954,302; 9,098,106; 9,146,652; 9,323,503; 9,372,673; and 9,454,625. Patents pending.

This Documentation and the Programs described herein are furnished under the COMSOL Software License Agreement ([www.comsol.com/comsol-license-agreement](http://www.comsol.com/comsol-license-agreement/)) and may be used or copied only under the terms of the license agreement.

COMSOL, the COMSOL logo, COMSOL Multiphysics, Capture the Concept, COMSOL Desktop, LiveLink, and COMSOL Server are either registered trademarks or trademarks of COMSOL AB. All other trademarks are the property of their respective owners, and COMSOL AB and its subsidiaries and products are not affiliated with, endorsed by, sponsored by, or supported by those trademark owners. For a list of such trademark owners, see [www.comsol.com/trademarks](http://www.comsol.com/trademarks/).

Version: COMSOL 5.3

#### Contact Information

Visit the Contact COMSOL page at [www.comsol.com/contact](http://www.comsol.com/contact/) to submit general inquiries, contact Technical Support, or search for an address and phone number. You can also visit the Worldwide Sales Offices page at [www.comsol.com/contact/offices](http://www.comsol.com/contact/offices/) for address and contact information.

If you need to contact Support, an online request form is located at the COMSOL Access page at [www.comsol.com/support/case](http://www.comsol.com/support/case/). Other useful links include:

- Support Center: [www.comsol.com/support](http://www.comsol.com/support/)
- Product Download: [www.comsol.com/product-download](http://www.comsol.com/product-download/)
- Product Updates: [www.comsol.com/support/updates](http://www.comsol.com/support/updates/)
- COMSOL Blog: [www.comsol.com/blogs](http://www.comsol.com/blogs/)
- Discussion Forum: [www.comsol.com/community](http://www.comsol.com/community/)
- Events: [www.comsol.com/events](http://www.comsol.com/events/)
- COMSOL Video Gallery: [www.comsol.com/video](http://www.comsol.com/video/)
- Support Knowledge Base: [www.comsol.com/support/knowledgebase](http://www.comsol.com/support/knowledgebase/)

Part number: CM021201

### Contents

### [Chapter 1: Introduction](#page-4-0)

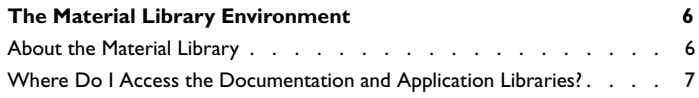

### [Chapter 2: Using the Material Library](#page-10-0)

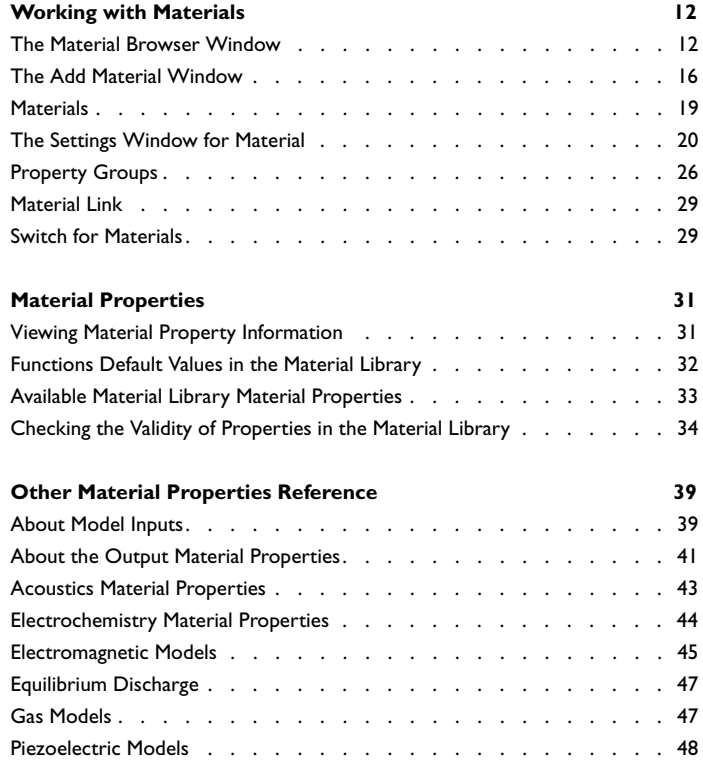

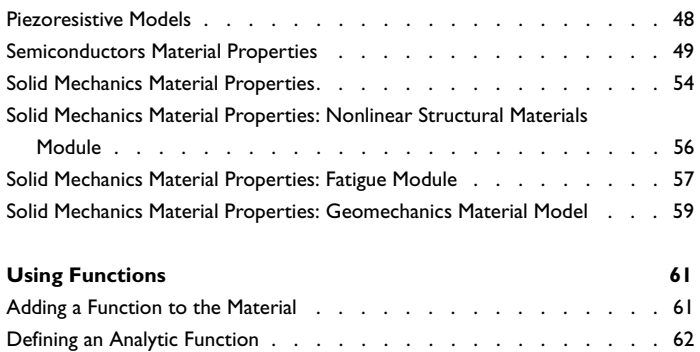

### Introduction

1

<span id="page-4-0"></span>Welcome to the Material Library, an add-on product that provides predefined material data, primarily as piecewise polynomial functions of temperature. The Material Library contains more than 20,000 property functions; these functions specify various material properties of over 2500 materials.

The Material Library is ideal for multiphysics couplings such as electrical-thermal analysis and structural-thermal analysis because most of the properties are available as functions of temperature.

## <span id="page-5-0"></span>The Material Library Environment

When working with the Material Library, it is the same as working with any other material database. Below are descriptions about the predefined material databases, the Material Library folders, and the windows and pages you work in to add any material to your model.

### $^\circledR$

<span id="page-5-6"></span><span id="page-5-3"></span>See Materials in the *COMSOL Multiphysics Reference Manual* for a an overview of working with material properties, material databases, and the Material Browser.

#### <span id="page-5-1"></span>*About the Material Library*

The Material Library stores the material data in folders. A search engine on the **Material Browser** makes it easy to find materials to add to models — you can search by name, UNS number, or DIN number.

The following is some basic information about the available material properties contained in the Material Library.

- **•** The Material Library incorporates mechanical, thermal, and electrical properties primarily for solid materials.
- **•** The material properties are described as a function of some variable, typically temperature, and focus on elastic and thermal properties.
- **•** Where applicable, data is given for a material's solid, liquid, and vapor phases. A material can also contain data for multiple orientations or variations.
- **•** The properties are analytic functions over a given interval of the argument.
- <span id="page-5-7"></span>**•** Smoothing is used to interpolate the values of the properties between different intervals. You can choose the smoothing settings in order to obtain continuous first and second derivatives of the property functions.
- **•** Materials can be copied to a *User-Defined Library* where you can add and edit properties. You can also plot and inspect the definition of a function.
- <span id="page-5-5"></span><span id="page-5-2"></span>**•** The material property data in the Material Library is based on the Material Property Database (MPDB) from JAHM Software, Inc.
- <span id="page-5-4"></span>**•** For all properties contained in the Material Library, you can view the literature reference, notes, and reference temperature (where applicable) by first selecting a

material property and then on the **Material Browser**, under **Properties**, click a specific property. Then information, when available, displays under **Property reference**.

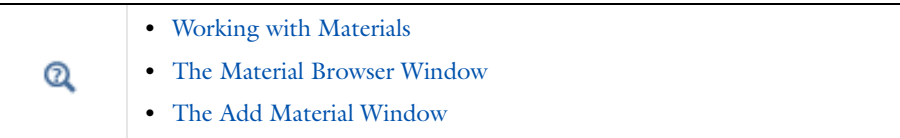

#### <span id="page-6-2"></span><span id="page-6-0"></span>*Where Do I Access the Documentation and Application Libraries?*

A number of internet resources have more information about COMSOL, including licensing and technical information. The electronic documentation, topic-based (or context-based) help, and the application libraries are all accessed through the COMSOL Desktop.

> If you are reading the documentation as a PDF file on your computer, the blue links do not work to open an application or content referenced in a different guide. However, if you are using the Help system in COMSOL Multiphysics, these links work to open other modules (as long as you have a license), application examples, and documentation sets.

#### <span id="page-6-1"></span>**THE DOCUMENTATION AND ONLINE HELP**

The *COMSOL Multiphysics Reference Manual* describes the core physics interfaces and functionality included with the COMSOL Multiphysics license. This book also has instructions about how to use COMSOL Multiphysics and how to access the electronic Documentation and Help content.

#### *Opening Topic-Based Help*

п

The Help window is useful as it is connected to many of the features on the GUI. To learn more about a node in the Model Builder, or a window on the Desktop, click to highlight a node or window, then press F1 to open the Help window, which then

displays information about that feature (or click a node in the Model Builder followed by the **Help** button ( **?** ). This is called *topic-based* (or *context*) help.

To open the **Help** window:

Win

Win

- **•** In the **Model Builder**, **Application Builder**, or **Physics Builder** click a node or window and then press F1.
- **•** On any toolbar (for example, **Home**, **Definitions**, or **Geometry**), hover the mouse over a button (for example, **Add Physics** or **Build All**) and then press F1.
	- From the **File** menu, click **Help**  $(2)$ .
	- In the upper-right corner of the COMSOL Desktop, click the **Help** ( **?** ) button.

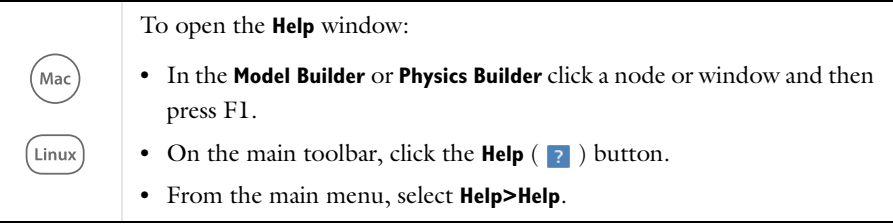

#### *Opening the Documentation Window*

To open the **Documentation** window:

- **•** Press Ctrl+F1.
	- **•** From the **File** menu select **Help>Documentation** ( ).

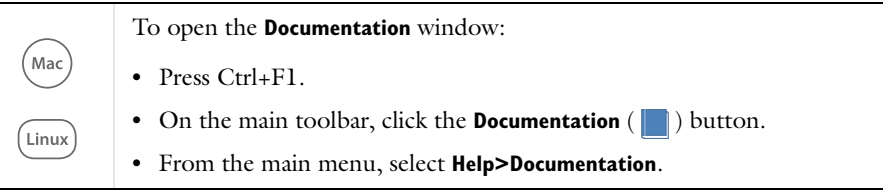

#### <span id="page-8-0"></span>**THE APPLICATION LIBRARIES WINDOW**

<span id="page-8-2"></span>Each application includes documentation with the theoretical background and step-by-step instructions to create a model application. The applications are available in COMSOL as MPH-files that you can open for further investigation. You can use the step-by-step instructions and the actual applications as a template for your own modeling and applications. In most models, SI units are used to describe the relevant properties, parameters, and dimensions in most examples, but other unit systems are available.

Once the Application Libraries window is opened, you can search by name or browse under a module folder name. Click to view a summary of the application and its properties, including options to open it or a PDF document.

### $^\circledR$

The Application Libraries Window in the *COMSOL Multiphysics Reference Manual*.

*Opening the Application Libraries Window* To open the **Application Libraries** window ( $\frac{1}{\| \cdot \| \cdot \|}$ ):

> • From the **Home** toolbar, **Windows** menu, click ( $\mathbb{H}$ ) **Applications Libraries**.

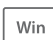

**•** From the **File** menu select **Application Libraries**.

To include the latest versions of model examples, from the **File>Help** menu, select ( ) **Update COMSOL Application Library**.

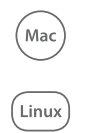

Select **Application Libraries** from the main **File>** or **Windows>** menus.

To include the latest versions of model examples, from the **Help** menu select ( ) **Update COMSOL Application Library**.

#### <span id="page-8-1"></span>**CONTACTING COMSOL BY EMAIL**

<span id="page-8-3"></span>For general product information, contact COMSOL at info@comsol.com.

To receive technical support from COMSOL for the COMSOL products, please contact your local COMSOL representative or send your questions to

support@comsol.com. An automatic notification and a case number are sent to you by email.

<span id="page-9-0"></span>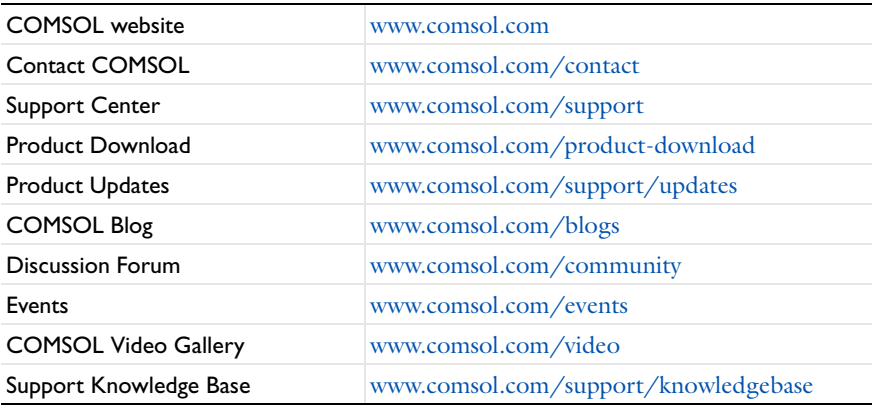

#### <span id="page-9-1"></span>**COMSOL ONLINE RESOURCES**

# 2

## <span id="page-10-0"></span>Using the Material Library

This chapter describes the material properties in the Material Library and how to use them in your COMSOL Multiphysics<sup>®</sup> models. It also contains information about using functions to define material properties.

### <span id="page-11-2"></span><span id="page-11-0"></span>Working with Materials

#### <span id="page-11-3"></span><span id="page-11-1"></span>*The Material Browser Window*

<span id="page-11-5"></span>The **Material Browser** window ( $\frac{1}{12}$ ) contains a number of databases with a broad collection of elastic, solid mechanics, electromagnetic, fluid, chemical, thermal, piezoelectric, and piezoresistive properties of materials. The number of material databases depends on which COMSOL products your license includes. Use the Material Browser to find predefined materials and add them to the Model Builder, or create a custom material library.

To open the **Material Browser** :

- **•** On the **Materials** toolbar, click **Browse Materials**.
- **•** From the **Home** toolbar, select **Windows>Material Browser**.

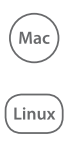

Win

To open the **Material Browser** :

- **•** On the **Model Toolbar**, click **Browse Materials**.
- **•** Select **Windows>Material Browser**.

The **Material Browser** is similar to [The Add Material Window](#page-15-0) but it includes detailed property information about each material. From this window you can also create a new material library and import a material library. See [Adding Materials to a Component](#page-16-0) for information about adding materials to your model's components (geometries). Click **Done** (  $\boxed{\check{\ }}$  ) to close the **Material Browser** and add the materials in the **Added to model** list to the model. Click **Cancel** ( $\otimes$ ), press Escape, or click in the main toolbar to exit the **Material Browser** without adding any materials.

<span id="page-11-7"></span><span id="page-11-6"></span><span id="page-11-4"></span>You can browse all of the available material databases or search for specific materials. There is also a **Recent Materials** folder where you find the most recently used materials. **Search** a specific material by name (or, for the Material Library product, by UNS number or DIN number, which are listed in the Material Browser when available).

<span id="page-12-0"></span>When browsing the material databases, in particular the **Material Library**, some materials include additional information — UNS number, DIN number, and composition.

As in [Figure 2-1](#page-13-0), the following information is included in the window to the right of the material tree. Navigate in the material tree and click a material to display the information.

## 昏

Material availability is based on the type of COMSOL Multiphysics license. For example, if you have the MEMS Module, you have the **Built-In**, **Liquids and Gases**, **MEMS**, and **Piezoelectric** material libraries.

#### **PROPERTIES**

While browsing the databases, predefined material properties for the selected material are listed in a table in the columns **Property**, **Expression**, **Unit**, and the **Property group** to which the material property belongs. If **Property group** is empty, the material property is a **Basic** property.

Under **Property reference**, for the materials in the Material Library product, reference information about a material's properties appears when you click a property above.

#### **INPUTS**

For some materials, predefined function inputs are listed in a table in the columns **Input**, **Variable**, and **Unit**. Inputs appear for material properties defined using functions that require the input. Typical inputs are temperature and pressure, for temperatureand pressure-dependent material properties, respectively.

**CREATE A NEW MATERIAL LIBRARY OR IMPORT A MATERIAL LIBRARY** Click the **New Material Library** button ( ) to open the **New Material Library** dialog box. You can also right-click a material and select **Add to New Library** ( **T** ) to create a new material library and add that material to the new library. Go to Creating a New Material Library and Adding Materials in the *COMSOL Multiphysics Reference Manual*.

Click the **Import Material Library** button ( $\|\mathbf{u}\|$ ) to open the **Choose Material Library** dialog box. Go to Importing a Material Library in the *COMSOL Multiphysics Reference Manual*.

#### Material Browser

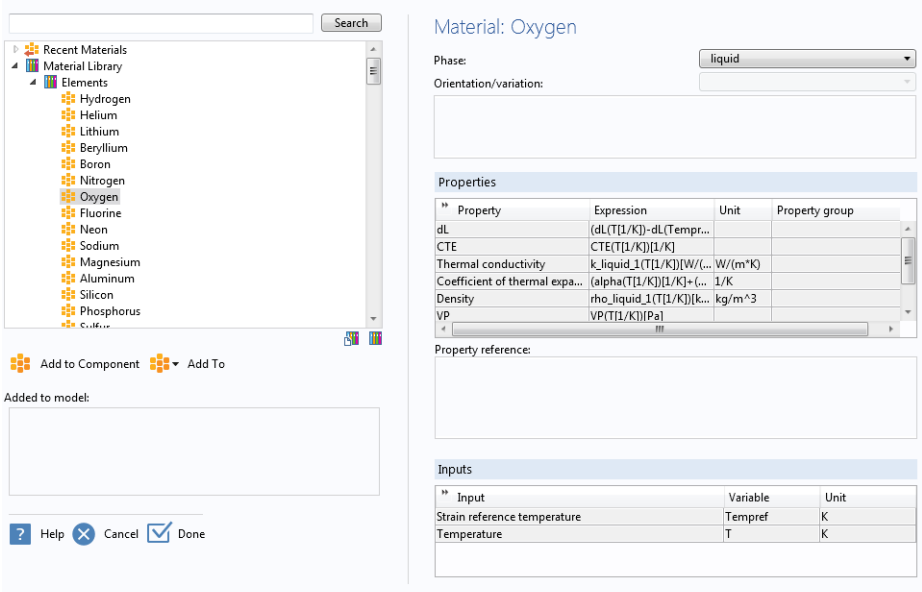

<span id="page-13-0"></span>*Figure 2-1: The Material Browser details a material's properties after selection. In this example, the properties of Oxygen are listed to the right of the Material Browser folders.*

#### **MATERIAL LIBRARY FOLDERS**

TABLE 2-1: MATERIAL LIBRARY FOLDERS

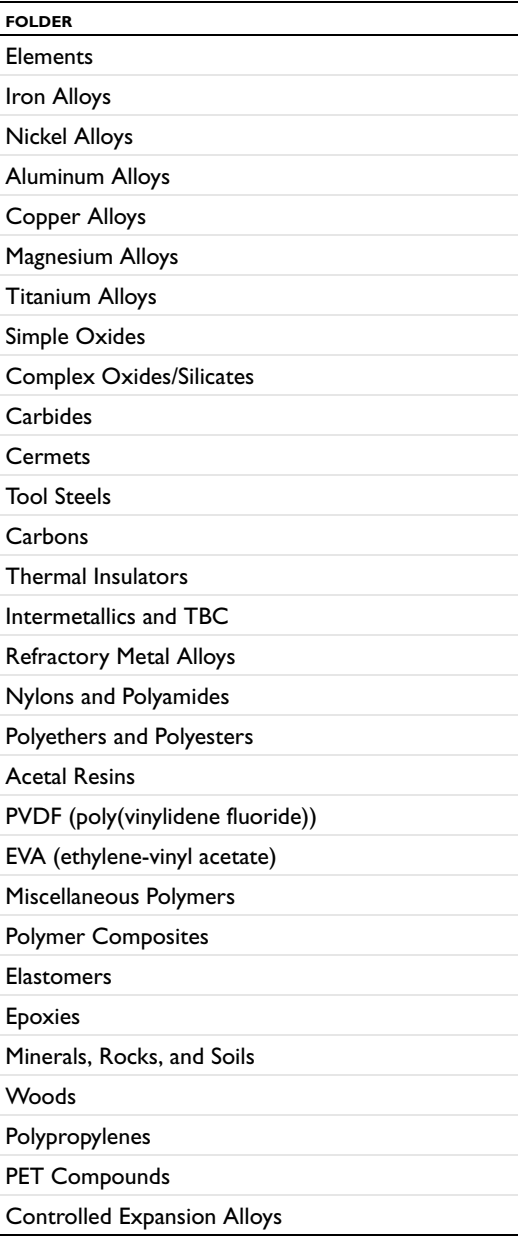

TABLE 2-1: MATERIAL LIBRARY FOLDERS

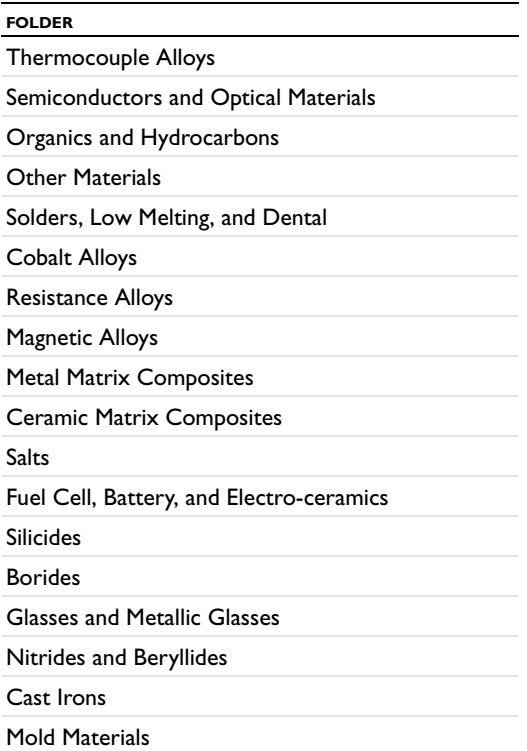

#### <span id="page-15-1"></span><span id="page-15-0"></span>*The Add Material Window*

<span id="page-15-2"></span>The **Add Material** window is similar to [The Material Browser Window](#page-11-1). It has the same material libraries available but does not include the detailed properties about each material. The number of material libraries depends on which COMSOL Multiphysics products your license includes. This window is a quick way to add materials to models.

To open the **Add Material** window :

- **•** From the **Materials** toolbar, click **Add Material**.
- Right-click the **Materials** node ( $\frac{1}{2}$ ) and select **Add Material from Library**.

As in [Figure 2-2](#page-16-1)you can browse all the available material databases or search for specific materials. There is also a **Recent Materials** folder where you find the most recently used materials. **Search** a specific material by name (or, for the Material Library product, by UNS number or DIN number).

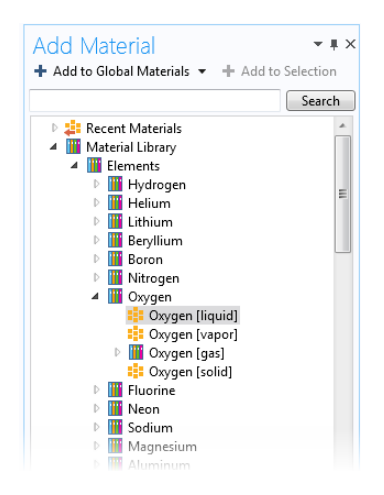

*Figure 2-2: The Add Material window. In this example, the liquid phase of Oxygen is selected and can be added to the Material node in the Model Builder.*

#### <span id="page-16-1"></span><span id="page-16-0"></span>**ADDING MATERIALS TO A COMPONENT**

You can add materials to Component nodes using either the **Add Material** or **Material Browser** windows. In either window, use the **Search** field to find materials by name, UNS number, or DIN number. Or click any of the folders and subfolders to locate and add a specific material.

For example, click the arrow to the left of **Elements** to expand that folder, and then click **Oxygen**.

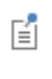

In the **Add Material** window, all the materials are listed with a description of the phase and orientation/type next to the primary name (for example, **Oxygen [liquid]**, **Oxygen [vapor]**. This is different in the **Material Browser**, where you select these options from the **Phase** or **Orientation/variation** lists.

*Using the Add Material Window*

- **1** Open the **Add Material** window (see [The Add Material Window\)](#page-15-0).
- **2** In the **Add Material** window, select a material by phase (liquid, vapor, gas, or solid) and orientation/variation, when available.
- **3** Click the **Add to Component** or **Add to Selection** buttons, or right-click the material and select the same options from the context menu. If there is more than one Component in the model tree, add the material to the applicable geometry.
	- **-** Click the **Add to Component** button to add the material to the active component in the **Model Builder** and then make it an active material in the domains (or other geometric entities) where it is selected. You can also click the menu button to the right of **Add to Component** and select **Global Materials** to add it under the global **Materials** node, select any of the components in the model to add it to its **Materials** node, or select **Add to Switch 1**, for example, to add it under a **Switch** node for materials under the global **Materials** node. Right-click the **Material** node to rename it, for example, using the name of the material it represents.
	- **-** For **Add to Selection**, the material is added to the geometric entity chosen in the Graphics window and a new node is added to the Model Builder. This is a method called preselection and once the second node is added, the first node displays **(overridden)** in the selection list.

#### *Using the Material Browser Window*

- **1** Open the **Material Browser** window (see [The Material Browser Window](#page-11-1)).
- **2** In the **Material Browser**, select options from the **Phase** and **Orientation/variation** lists, when available (only included for some materials in the Material Library product). In this window you can review the material **Properties** and **Input** sections. See [Viewing Material Property Information](#page-30-1) for information about viewing information about, for example, references for a specific material property.
- **3** Click the **Add to Component** button (**::** ) under the list of materials to add the selected material to the current model component. Alternatively, click the **Add To** button  $\left( \bullet \bullet \bullet \bullet \right)$  to add the material to any available model component or to an existing or new user-defined material library. You can also right-click the selected material node to add that material to a model component or user-defined material library. Materials that you have selected to add to any of the model components appear in the **Added to model** list.
- **4** Click **Done** ( $\sqrt{\phantom{a}}$ ) to add the materials to the model tree in the **Model Builder** and close the **Material Browser**. If it is the first material in that model component, the material in the **Model Builder** becomes the default material; otherwise, the material is initially not used anywhere but becomes the active material in the domains (or other geometric entities) that you pick to add to that material's selection list.

#### <span id="page-18-0"></span>*Materials*

<span id="page-18-2"></span>Use the nodes under **Materials**  $\left( \frac{1}{n+1} \right)$  to add predefined or user-defined materials, to specify material properties using model inputs, functions, values, and expressions as needed, or to create a custom material library. Also see [Material Link,](#page-28-0) [Switch for](#page-28-1)  [Materials,](#page-28-1) Working with External Materials, and About the Material Databases in the *COMSOL Multiphysics Reference Manual*.

#### **MATERIAL OVERVIEW**

This section provides an overview of the materials in the Component node and where they are used.

The **Material** column lists the current materials in the Component using the materials' node labels from the model tree according to the settings defined in Displaying Node Names, Tags, and Types in the Model Builder.

The **Selection** column lists the geometric entities selected for the material (the domains, boundaries, or edges where the material is defined).

#### **ERRORS RELATING TO THE MATERIAL NODES**

If a material property in a physics interface takes its value from a material and no material is defined for the same geometric selection, a stop sign  $(\mathbf{m})$  displays in the leftmost column and the **Material** column contains **Entities needing a material**. The **Selection** column contains the geometric entities in which a material definition is missing. The Materials node also indicates when there is a material error (see [Figure 2-3\)](#page-18-1). For example, if some property is deleted but needed in a part of the geometry, then the icon indicates where the error is located.

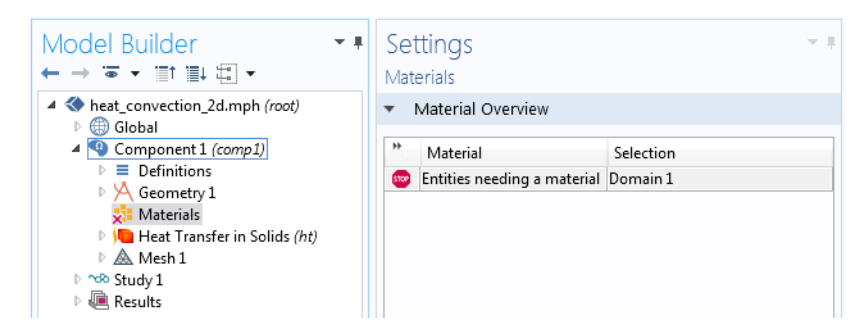

<span id="page-18-1"></span>*Figure 2-3: An example of a Materials node error.* 

#### <span id="page-19-1"></span><span id="page-19-0"></span>*The Settings Window for Material*

The **Settings** window for **Material** ( $\frac{1}{2}$ ) summarizes the predefined or user-defined material properties for a material. This is where you can add or change material properties to fit your model and assign the material to all types of geometric entities: domains (most common), boundaries, edges (3D models only), or points. Also see [Material Link](#page-28-0) and [Switch for Materials.](#page-28-1)

After adding a material (see [The Add Material Window](#page-15-0) and [The Material Browser](#page-11-1)  [Window\)](#page-11-1), click the Material node (for example, **Material 1** or **Copper**) in the **Model Builder**. The **Settings** window for **Material** opens.

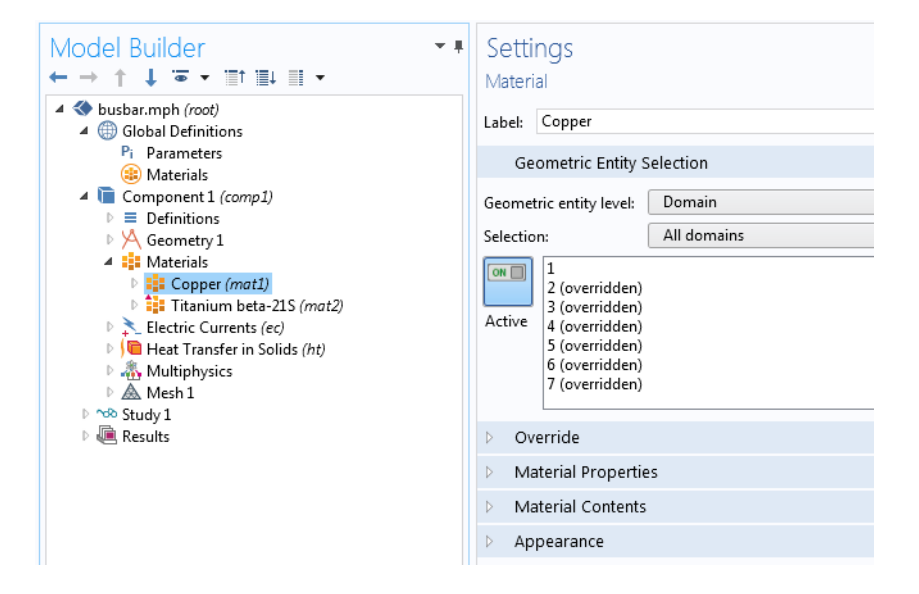

*Figure 2-4: Click the Copper node to open the Settings window for Material for the node.* 

#### **GEOMETRIC ENTITY SELECTION**

Assign the material to some or all entities on a specific **Geometric entity level** — **Domain**, **Boundary**, **Edge** (3D only), or **Point** — on the geometry in the **Graphics** window (the geometry in the model).

> <span id="page-20-0"></span>By default, the first material in the Component is active in all domains (or all boundaries or edges if the Component only contains surfaces or edges). By assigning other materials to some or all domains, the first material is overridden and remains active only in domains where no other material, added below it in the **Materials** branch, is active.

> If the Component contains features on different geometric entity levels, such as solid mechanics in domains coupled to beams on edges, and the features use the same material, you need to add two Material nodes with the same material, one defined in the domains, and the other defined on the edges.

#### **OVERRIDE**

鬝

鬝

This section shows if the material, in some or all parts of the geometry where it is active, is overridden by another material added underneath it in the Materials branch, or if it overrides another material above it.

The **Overridden by** list shows the names of the materials that override this material. The **Selection** list in the **Geometric Entity** section displays **(overridden)** for the geometric entities in which this material is overridden.

The **Overrides** list shows the names of the materials that this material overrides.

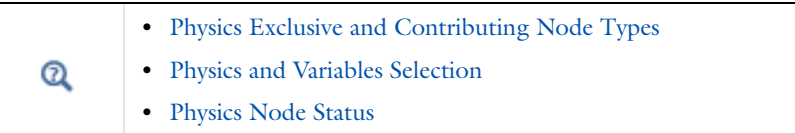

#### **MATERIAL PROPERTIES**

You can add material properties to the Component if they are not already included. To do so, browse the available material property categories (**Basic Properties**, **Acoustics**, and so on), and select a material property or a collection of material properties in one of the property groups or material models that appear under the main level of material

property categories. Right-click the material property or property group and select **Add to Material**, or click the **Add to material** button ( $\frac{1}{\sqrt{2}}$ ) to add the material property or group of properties to the material.

### п

T

Review the properties listed in the **Material Contents** table before adding new material properties.

For example, under **Acoustics>Viscous Model** select **Bulk viscosity (muB)** and right-click to **Add to Material** or click the **Add** button ( ). If you add a material model like the **Viscous Model** with more than one property, all of its material properties are added to the **Material Contents**. In this example, a **Viscous model** node is added to the **Model Builder** and its associated properties are added to the **Material Contents** table.

> To delete a property group, right-click the property group node (in the **Model Builder**) and select **Delete** ( $\equiv$  ). The **Basic** property group cannot be deleted.

#### *A Note About Adding Basic Material Properties*

Material properties can be added to the **Basic** group or to any **User-Defined Property Group** from two locations—the **Settings** windows for **Material** and **Property Group**.

- **•** When material properties are added from the **Basic** node's or a user-defined group node's **Settings** window for **Property Group**, they are listed under **Output Properties and Model Inputs** in that **Settings** window.
- **•** When material properties are added from the **Settings** window for **Material**, the available material properties are listed under **Material Properties** and are added to the list under **Material Contents** with the property group listed. The list under **Material Contents** also contains material properties added from a subnode with a **Settings**  window for **Property Group**.

#### <span id="page-21-0"></span>*Material Type*

The **Material type** setting decides how materials behave and how material properties are interpreted when the mesh is deformed. Select **Solid** for materials whose properties change as functions of material strain, material orientation, and other variables evaluated in a material reference configuration (material frame). Select **Non-solid** for materials whose properties are defined only as functions of the current local state at each point in the spatial frame and for which no unique material reference configuration can be defined.

Simply put, **Solid** materials associate material properties with specific pieces of the material, and the properties follow the material as it moves around. In particular, a solid material may be inherently anisotropic, meaning that its axes rotate together with the material. The **Non-solid** choice, in contrast, applies typically to liquids and gases whose properties are associated with fixed points in space and insensitive to local rotation of the material. Such materials are inherently isotropic when studied in isolation, but may exhibit anisotropy induced by external fields. In practice, this means that any anisotropic tensor properties in a Non-solid material must be functions of some external vector field.

#### <span id="page-22-1"></span>**MATERIAL CONTENTS**

This section lists all of the material properties that are defined for the material or required by the physics in the model. The table lists the **Property**, **Name**, **Value**, and **Unit** for the material property as well as the **Property group** to which the material property belongs. The **Property group** corresponds to the subnodes in the **Model Builder** with the same name. If required, edit the values or expression for the property's **Value**.

The left column provides visual cues about the status of each property:

- <span id="page-22-2"></span>• A stop sign ( $\frac{1}{2}$ ) indicates that an entry in the **Value** column is required. It means that the material property is required by a physics feature in the model but is undefined. When you enter a value in the **Value** column, the material property is added to its property group.
- <span id="page-22-3"></span>• A warning sign (**A**) indicates that the material property has been added to the material but is still undefined. An entry is only required if the material property is to be used in the model.
- <span id="page-22-0"></span>• A green check mark  $(\blacktriangleright)$  indicates that the property has a **Value** and is currently being used in the physics of the model.
- **•** Properties with no indication in the left column are defined but not currently used by any physics in the model.

#### **APPEARANCE**

T

 $\Omega$ 

ÉÎ

The settings in this section make it possible to control or change the default appearance of a material in the Graphics window when working in the materials or physics parts of the model tree.

> In 3D components, the material is rendered including color and texture when **Scene Light** is active. In 2D models and in 3D components, when **Scene Light** is turned off, only a change of color is visible.

The **Family** list provides quick settings approximating the appearance of a number of common materials — **Air**, **Aluminum**, **Brick**, **Concrete**, **Copper**, **Gold**, **Iron**, **Lead**, **Magnesium**, **Plastic**, **Steel**, **Titanium**, and **Water**. Select **Custom** to make further adjustments of the specific settings for colors, texture, reflectance, and so on. The default custom settings are inherited from the material selected last from the **Family** list.

> <span id="page-23-1"></span>The texture and reflectance properties only take effect when the preference settings for the visualization are optimized for quality. When optimized for performance, the appearance includes color only. To set this, open The Preferences Dialog Box, click **Graphics and Plot Windows**, and click to select the **Show material color and texture** check box to display material texture and color.

<span id="page-23-0"></span>*Specular Color, Diffuse Color, and Ambient Color*

For each of these properties, click the **Color** button to assign a **Custom** specular color or select a standard color from the list: **Black**, **Blue**, **Cyan**, **Gray**, **Green**, **Magenta**, **Red**, **White**, or **Yellow**.

The combination of **Specular color**, **Diffuse color**, and **Ambient color** gives a 3D object its overall color:

- **• Specular color** is the color of the light of a specular reflection (specular reflection is the type of reflection that is characteristic of light reflected from a shiny surface).
- **• Diffuse color** represents the true color of an object; it is perceived as the color of the object itself rather than a reflection of the light. The diffuse color gets darker as the surface points away from the light (shading). As with Ambient color, if there is a

texture, this is multiplied by the colors in the texture, otherwise it is as if it has a white texture.

**• Ambient color** is the color of all the light that surrounds an object; it is the color seen when an object is in low light. This color is what the object reflects when illuminated by ambient light rather than direct light. Ambient color creates the effect of having light hit the object equally from all directions. As with Diffuse color, if there is a texture, this is multiplied by the colors in the texture; otherwise, it is as if it has a white texture.

### $^\circ$

For examples of specular, diffuse, and ambient light, which are related to these definitions, see About the 3D View Light Sources and Attributes in the *COMSOL Multiphysics Reference Manual*.

#### *Noise*

The **Noise** check box is selected by default, with the default **Normal vector noise scale** and **Normal vector noise frequency** taken from the material. Enter other values as needed, or click to clear the **Noise** check box.

- **•** Noise is a texture that disturbs the normals when calculating lighting on the surface. This causes the surface to look rough and textured.
- **•** Normal vector noise scale is the power of the noise texture. A high value creates a stronger texture of the surface. A value between 0–1 is suitable.
- **•** Normal vector noise frequency is the size of the noise disturbances. A small value creates smaller features on the texture. A value between 0–10 is suitable.

#### *Diffuse and Ambient Color Opacity*

The default **Diffuse and ambient color opacity** is 1.

#### <span id="page-24-0"></span>*Lighting Model*

The default **Lighting model** — **Blinn-Phong** or **Cook-Torrance** — is based on the material. Select **Simple** instead as needed.

<span id="page-24-1"></span>The different lighting models provide a set of techniques used to calculate the reflection of light from surfaces to create the appropriate shading. For example, a specular highlight is the bright spot of light that appears on shiny objects when illuminated. Specular highlights are important in 3D computer graphics because they provide a strong visual cue for the shape of an object and its location with respect to light sources in the scene.

<span id="page-25-4"></span><span id="page-25-1"></span>For **Blinn-Phong**, the default **Specular exponent** is 64. The specular exponent determines the size of the specular highlight. Typical values for this property range from 1 to 500, with normal objects having values in the range 5 to 20. This model is particularly useful for representing shiny materials.

<span id="page-25-2"></span>For **Cook-Torrance**, the default **Reflectance at normal incidence** and **Surface roughness** are taken from the material. The Cook-Torrance lighting model accounts for wavelength and color shifting and is a general model for rough surfaces. It is targeted at metals and plastics, although it can also represent many other materials.

- **•** Reflectance at normal incidence is the amount of incoming light (0–1) from the normal direction (of the surface) that is reflected.
- **•** Surface roughness is a value that describes microreflectance on the surface. Higher values create a rougher look of the surface with fewer highlights. A value from 0–1 is suitable.

#### <span id="page-25-3"></span><span id="page-25-0"></span>*Property Groups*

The **Settings** window for **Property Group** is where output properties and the model inputs are added, local properties are defined, and expressions for material properties are entered in a specific property group such as **Basic**. The property groups are subnodes to a material node. The **Settings** window for **Property Group** is displayed when you click the property group node (for example, **Basic**) under the material node (typically with the material's name— **Aluminum**, for example) in the **Model Builder**.

| 4 : Materials<br>4 : Copper (mat1)<br>Basic (def)                                             | Settings<br>- ‼<br>Property Group                                   |              |               |  |
|-----------------------------------------------------------------------------------------------|---------------------------------------------------------------------|--------------|---------------|--|
| <b>FE</b> Young's modulus and Poisson's ratio (Enu)<br><b>E:</b> Linearized resistivity (ltr) | Label:<br>Basic                                                     |              |               |  |
|                                                                                               | Output Properties and Model Inputs                                  |              |               |  |
|                                                                                               | Quantities                                                          |              |               |  |
|                                                                                               | Model Inputs<br>D.<br>▷ Output Properties<br>٠<br>Output properties |              |               |  |
|                                                                                               | Property                                                            | Variable     | Expression    |  |
|                                                                                               | Relative permeability mur; m 1                                      |              |               |  |
|                                                                                               | Electrical conductivity sigma ; s 5.998e7[S/m]                      |              |               |  |
|                                                                                               | Coefficient of therm alpha ; al 17e-6[1/K]                          |              |               |  |
|                                                                                               | Heat capacity at con Cp                                             |              | 385[J/(kg*K)] |  |
|                                                                                               | Relative permittivity                                               | epsilonr ; 1 |               |  |
|                                                                                               | Density                                                             | rho          | 8700[kg/m^3]  |  |
|                                                                                               | Thermal conductivity k; kii = k 400[W/(m*K)]                        |              |               |  |
|                                                                                               |                                                                     | Ш            | b.            |  |

*Figure 2-5: An example of a Basic Settings window for Property Group.*

#### **OUTPUT PROPERTIES AND MODEL INPUTS**

The predefined material properties in the property group appear in the **Output properties** table. Under **Quantities** you can add additional material properties to the **Output properties** list or add model inputs to the **Model inputs** list.

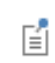

<span id="page-26-1"></span><span id="page-26-0"></span>**Output Properties** under **Quantities** is only available from the **Basic** material properties and with user-defined property groups.

The model inputs are physical quantities, such as temperature, that are used as inputs in the expressions that define the output properties (for example, to describe a temperature-dependent physical quantity). For example, adding **Temperature** as a

model input with the variable name T makes it possible to use an expression for the heat capacity at constant pressure  $C_p$ , such as 300[J/(kg\*K)]\*T[1/K], which works regardless of the name of the actual dependent variable for temperature in the model that uses the temperature-dependent material. Without the model input, the expression above only works with a temperature variable called T.

<span id="page-27-1"></span><span id="page-27-0"></span>If required, edit the expressions in the **Output properties** list's **Expression** column. Edit directly in the table or by clicking the **Edit** button ( ), which opens a dialog box for easier specification of orthotropic and anisotropic material properties (tensors). Select **Isotropic**, **Diagonal**, **Symmetric**, or **Anisotropic** when entering the data in the material property's dialog box. In the **Expression** column, use a syntax with curly braces such as {k11, k21, k31, k12, k22, k32, k13, k23, k33} to enter anisotropic material properties for a 3-by-3 tensor  $k_{ij}$  in the order  $k_{11}$ ,  $k_{21}$ ,  $k_{31}$ ,  $k_{12}$ ,  $k_{22}$ ,  $k_{32}$ ,  $k_{13}$ ,  $k_{23}$ , and *k*33. 1, 2, and 3 represent the first, second, and third direction in the active coordinate system. In many cases (for example, when entering the elasticity matrix for structural mechanics), the matrix must for physical reasons be symmetric. The upper diagonal part of the matrix you enter will then be mirrored when forming the actual constitutive matrix, and the lower diagonal part is ignored.

Use the **Move up**  $(\uparrow)$ , **Move down**  $(\downarrow)$ , and **Delete**  $(\equiv)$  buttons to organize the tables as needed.

#### <span id="page-27-2"></span>**LOCAL PROPERTIES**

Here you can enter a user-defined **Property** and its corresponding **Expression** and organize the table as needed. These local properties are useful for parameterizing functions that describe material properties if they contain inputs other than those that are model inputs (such as temperature and pressure). For example, a local property can be a reference value at a certain temperature. Use the **Move up**  $(\uparrow \uparrow)$ , **Move down**  $(\downarrow \downarrow)$ , and **Delete** ( $\equiv$ ) buttons to organize the tables as needed.

> <span id="page-27-3"></span>You can use local properties to parameterize a material (for example, to create a generic "template" material for a particular symmetry class of anisotropic materials). You can then adjust the local property values for each instance of the material.

#### *About Automatic Adding of Property Groups to a Material*

Material property groups are automatically added to the material node in the **Model Builder**. You can also add additional predefined property groups or create a **User-Defined Property Group** (on the **Materials** toolbar, click **User-defined Property Group** (  $\frac{1}{2}$  ) or

鬝

right-click the **Material** node). The available properties are collected in property groups according to the physical context.

Each property group has a **Settings** window for **Property Group**. When a **Model Builder** node is clicked (for example, **Basic**), the **Settings** window for **Property Group** displays specific information about that property group. The physical properties for all property groups are summarized in a **Material Contents** table on the **Settings** window for **Material**.

#### <span id="page-28-0"></span>*Material Link*

Add a Material Link node ( <sup>1</sup>2) under a Materials node in a model component to add a link to a material that you have added under the global **Materials** node ( **)** and use it as a material in that component's geometry. The **Material Link** node's **Settings** window is similar to the **Settings** window for a material node (see [The Settings Window for](#page-19-0)  [Material\)](#page-19-0), with the exception that there is no **Material Properties** section. Instead, it includes the following section:

#### **LINK SETTINGS**

From the **Material** list, select the global material that you want to link to:

- **•** Any material node, to use that material in the component.
- **•** Any **Switch** node, if you want to run a material sweep.
- **• None**, to not link to any global material.

#### <span id="page-28-1"></span>*Switch for Materials*

<span id="page-28-2"></span>Use the **Switch** node (**)** to switch between materials during a solver sweep. You add the materials as subnodes under the **Switch** node. Right-click to add a **Blank Material** or select **Add Material from Library** to select materials from the libraries in the **Add Material** window. The switch for materials acts essentially as a switch statement in a programming language; that is, it dynamically selects one of its underlying branches depending on a parameter that can be controlled from the solvers, using a Material Sweep study.

The **Switch** node's **Settings** window contains the following sections:

#### **MATERIAL CONTENTS**

This section lists all of the material properties that are defined for the material or required by the physics in the model on domains where the **Switch** node is the active domain material. The table lists the **Property**, **Name**, **Value**, and **Unit** for the material

property as well as the **Property group** to which the material property belongs. The **Property group** corresponds to the subnodes in the **Model Builder** with the same name. If required, edit the values or expression for the property's **Value**.

The list includes properties that are defined by any of the materials under the **Switch** node. The left column provides visual cues about the status of each property:

- A stop sign ( $\frac{1}{2}$ ) indicates that some subnode is missing a required **Value**. That is, the material property is required by a physics feature in the model but is not defined for all switch cases.
- A warning sign ( $\bigcap$ ) indicates that the material property has been added to some material subnode but is still undefined.
- A green check mark  $(\sqrt{\ } )$  indicates that the property has a **Value** in all subnodes and is currently being used in the physics of the model.

#### **APPEARANCE**

The settings in this section make it possible to control or change the default appearance of the material switch in the Graphics window when working in the materials or physics parts of the model tree. See [The Settings Window for Material](#page-19-0) for more information.

## <span id="page-30-0"></span>Material Properties

<span id="page-30-3"></span>The materials included in the Material Library are defined by unique material properties, each available as a function of temperature or another appropriate argument. [Table 2-3](#page-32-1) lists most of the material properties in the Material Library.

> It is important to check the validity of the material property function under the conditions that you are interested in investigating. See [Checking the Validity of Properties in the Material Library](#page-33-0).

<span id="page-30-4"></span><span id="page-30-2"></span>Individual material properties contained in the Material Library are based on the Material Property Database (MPDB) from JAHM Software, Inc.

<span id="page-30-1"></span>*Viewing Material Property Information*

<span id="page-30-5"></span>For all properties contained in the Material Library, you can view applicable literature references, notes, and reference temperatures in the Material Browser's **Property reference** section.

**1** Open the Material Browser.

П

昏

- **2** Under **Material Library**, click to select a material. For example, **Nitrogen**. The information about this material displays on the right-hand side of the window.
- **3** Under **Properties** in the table, click a **Property** to see if it has a **Property reference**. See [Figure 2-6.](#page-31-1)

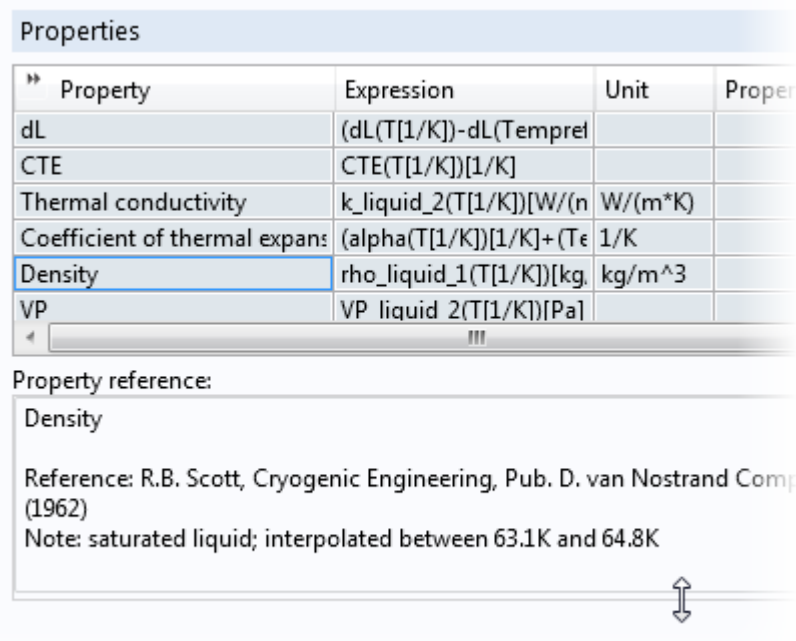

Inputs

<span id="page-31-1"></span>*Figure 2-6: An example of where you can find the property reference information for a material. In this example, Density has information available in the Property reference section. You can hover over the section and drag to expand it if required.*

#### <span id="page-31-0"></span>*Functions Default Values in the Material Library*

The material property expressions stored in the Material Library contain calls to the corresponding material property functions using input variables (arguments) as in [Table 2-2.](#page-32-2) The default variable name can be changed in the property expressions to match actual variable names in a model. When a material property is used by a physics feature set to retrieve the property **From material** this is not necessary. In that case, the actual variable are retrieved from the **Model Inputs** section of the same feature and automatically substituted into the material property expression.

If you, on the other hand, want to access material properties from a material explicitly, you need to make sure that the function argument variables used in the property expressions exist and can be evaluated in the model. For example, if the variable T2 is used for temperature, change the argument of the property functions from T to T2 in the expressions.

> The argument does not have to be a variable defined by the model (such as dependent variables) — it can also be a user-defined constant or variable. In general, COMSOL Multiphysics tries to find the best match for evaluating function arguments when material properties are accessed explicitly.

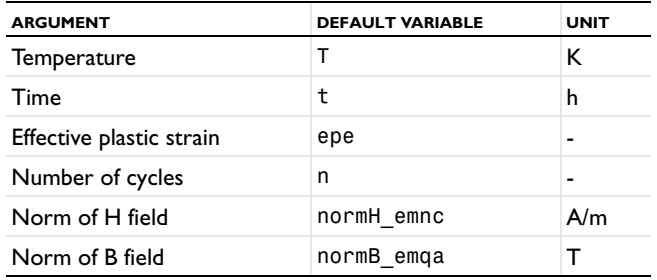

<span id="page-32-2"></span>TABLE 2-2: DEFAULT FUNCTION ARGUMENTS IN MATERIAL PROPERTY EXPRESSIONS

昏

#### <span id="page-32-0"></span>*Available Material Library Material Properties*

The following table lists the material properties in the Material Library:

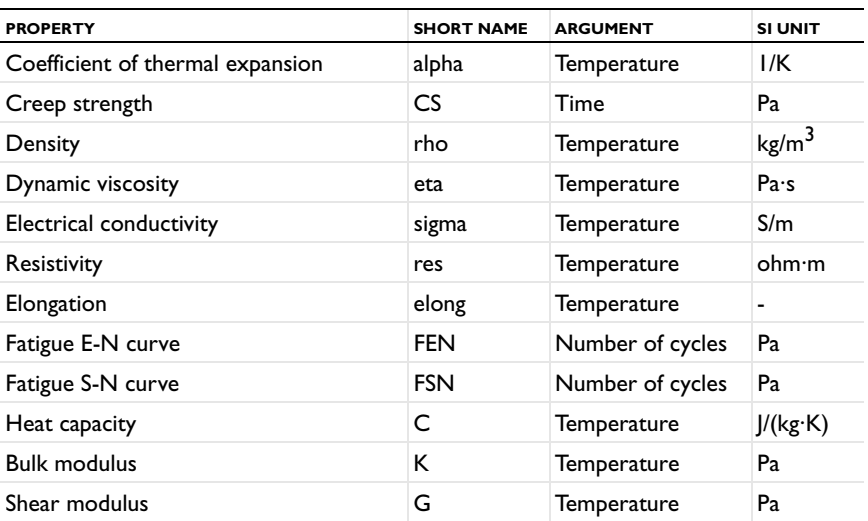

<span id="page-32-1"></span>TABLE 2-3: MATERIAL LIBRARY: AVAILABLE MATERIAL PROPERTIES

| <b>PROPERTY</b>                                   | <b>SHORT NAME</b> | <b>ARGUMENT</b> | <b>SI UNIT</b>  |
|---------------------------------------------------|-------------------|-----------------|-----------------|
| Instantaneous coefficient of thermal<br>expansion | <b>CTE</b>        | Temperature     | l/K             |
| Linear expansion                                  | dL                | Temperature     |                 |
| Molar heat capacity                               | НC                | Temperature     | J/(mol·K)       |
| Nonlinear magnetic flux density, norm             | normB             | Norm of H field | т               |
| Nonlinear magnetic field, norm                    | normH             | Norm of B field | A/m             |
| Normal total emissivity                           | nemiss            | Temperature     |                 |
| Poisson's ratio                                   | nu                | Temperature     | -               |
| Relative permeability                             | mur               | Norm of H field |                 |
| Stress rupture                                    | <b>SR</b>         | Time            | Pa              |
| Surface emissivity                                | epsilon           | Temperature     |                 |
| Tensile strength                                  | Syt               | Temperature     | Pa              |
| Thermal conductivity                              | k                 | Temperature     | $W/(m \cdot K)$ |
| Thermal diffusivity                               | TD                | Temperature     | $m^2/s$         |
| True stress-true strain curve in tension          | Syfunc            | Strain          | Pa              |
| True stress—true strain curve in<br>compression   | Syfunccomp        | Strain          | Pa              |
| Vapor pressure                                    | <b>VP</b>         | Temperature     | Pa              |
| Yield strength level                              | Sys               | Temperature     | Pa              |
| Young's modulus                                   | E                 | Temperature     | Pa              |

TABLE 2-3: MATERIAL LIBRARY: AVAILABLE MATERIAL PROPERTIES

#### <span id="page-33-0"></span>*Checking the Validity of Properties in the Material Library*

The following section lists points to consider about the definition, error estimate, and conditions for some of the Material Library properties listed in [Table 2-3](#page-32-1).

> The property functions listed below have a literature reference where you can find more details about the conditions and validity range for that specific property.

T

#### <span id="page-34-1"></span>**COEFFICIENT OF THERMAL EXPANSION**

- The coefficient is defined as  $(\Delta L/L)\gamma/(T T_{ref})$  and in most cases, it is calculated from the Δ*L*/*L* values.
- **•** The error is expected to be in the range of 10–15%, but it might be higher near room temperature due to the small value of  $T - T_{ref}$ .

#### <span id="page-34-2"></span>**ELASTIC AND INITIAL SHEAR MODULUS**

- **•** The data accuracy is approximately 5–10%.
- For solder alloys the literature reports a wide spread of values. Data from several sources (when available) are evaluated, and representative values are given; the error is estimated to be 10–25%.
- **•** For some polymers the flexural modulus is used as the elastic modulus, and it is typically within 10% of the elastic modulus.
- **•** Typically, values measured with a strain gauge are approximately 10% lower than those measured with a dynamic technique.
- **•** Values measured by a dynamic technique are preferred over those measured by strain gauge techniques.
- **•** For cubic materials where the elastic and shear modulus are calculated from the elastic constants (C11, C12, and C44), the Material Library uses the average of the Reuss and Voigt equations (see R.F.S. Hearmon, *Advances in Physics*, vol. 5, 1956, p. 232).
- **•** For isotropic solids (glasses), it uses methods from L.D. Landau and E.M. Lifshitz, *Theory of Elasticity*, Addison-Wesley, New York, 1966.

#### <span id="page-34-0"></span>**POISSON'S RATIO AND INITIAL BULK MODULUS**

- **•** Calculated from the elastic modulus and the shear modulus using standard relationships, and in this sense they are self-consistent and accurate.
- **•** Data accuracy is approximately 10–20%. Because these are derived quantities the error can be significantly higher.
- **•** The curves for these properties often show improbable shapes that are most likely due to their derived nature and are not believed to be real. If the elastic and shear modulus were determined in a self-consistent manner, the curves would likely be much better behaved. However, all of the data are presented "as is" from the original references and are self-consistent within the Material Library.

#### <span id="page-35-5"></span>**THERMAL CONDUCTIVITY**

- **•** Can be very sensitive to impurities, heat treatment, and mechanical worked state, especially at very low temperatures.
- **•** The sensitivity is somewhat decreased above room temperature and decreases as the amount of alloying increases. Compare 4340-QT (quenched and tempered) and 4340-NT (annealed).

#### <span id="page-35-6"></span>**THERMAL DIFFUSIVITY**

- **•** For metals this property can be very sensitive to impurities, heat treatment, and mechanical worked state, especially at very low temperatures.
- **•** This sensitivity is somewhat decreased above room temperature and decreases as the amount of alloying increases. To see an example of this, compare the data for elemental (high purity) Fe and Armco iron (commercial purity).

#### <span id="page-35-1"></span>**ELECTRIC RESISTIVITY**

This property is very sensitive to impurities, heat treatment, and mechanical worked state, especially at very low temperatures.

#### <span id="page-35-2"></span>**ELECTRICAL CONDUCTIVITY**

This property is very sensitive to impurities, heat treatment, and mechanical worked state, especially at very low temperatures.

#### <span id="page-35-4"></span>**SURFACE EMISSIVITY (** ε*T***)**

This property is the measured emissivity over all wavelengths and  $2\pi$  radians. This is the emissivity used in the Stefan-Boltzmann law.

#### <span id="page-35-3"></span>**NORMAL TOTAL EMISSIVITY (ε<sub>T n</sub>)**

- **•** The measured emissivity is over all wavelengths at a direction normal to the surface. This is the most commonly reported value.
- For polished metal, this assumption is valid:  $\varepsilon_T/\varepsilon_{T,n} = 1.15 1.20$ .
- **•** Both emissivities are sensitive to the surface condition (roughness and oxide thickness).

#### <span id="page-35-0"></span>**DENSITY (** ρ**)**

- **•** The density for solids is calculated from the room-temperature density and the linear expansion coefficient and is given by  $\rho/(1 + \Delta L/L)^3$ .
- **•** The data for oxides, carbides, and nitrides depend on the material's porosity.
- **•** For gases the ideal gas law is used.

#### <span id="page-36-1"></span>**TENSILE STRENGTH, YIELD STRENGTH LEVEL, AND ELONGATION**

### 鬝

Most of the data for tensile strength, yield strength level, and elongation is from supplier product brochures. When using this data, remember it is only representative of the actual material properties.

- **•** The variation with temperature is usually not smooth. Many of these materials are precipitation hardening alloys, and the temperature affects the aging processes in different ways at different temperatures.
- **•** Unless otherwise stated, the data are for "short" times at the indicated temperatures and not for the equilibrium structure.
- **•** These properties are very sensitive to the details of the processing and heat treatments. Comparison of data from different suppliers indicate that the spread in the published values is approximately 20% for materials with similar processing. The spread in the elongation data can be as high as 50–100%.

#### <span id="page-36-2"></span>**FATIGUE S-N CURVE**

• Fatigue data is given as the maximum stress,  $\sigma_{\text{max}}$ , as function of the number of cycles. The stress amplitude, maximum stress, and minimum stress are related through the stress ratio, *R*.

$$
\sigma_{\rm a} = \frac{(\sigma_{\rm max} - \sigma_{\rm min})}{2} \qquad R = \frac{\sigma_{\rm max}}{\sigma_{\rm min}}
$$

• The maximum stress,  $\sigma_{\text{max}}$ , is given together with the stress ratio for all fatigue data. Then calculate the stress amplitude as:

$$
\sigma_{\rm a} = \frac{\sigma_{\rm max} \left(1 - \frac{1}{R}\right)}{2}
$$

#### <span id="page-36-0"></span>**CREEP STRENGTH AND STRESS-RUPTURE CURVES**

This property is very sensitive to the test atmosphere as well as the microstructure and heat treatment of the material.

#### <span id="page-36-3"></span>**POLYMERS AND POLYMER-BASED COMPOSITES**

Properties of polymers and polymer-based composites are sensitive to moisture and processing conditions, and they can show time-dependence at higher temperatures. The errors/uncertainties can be large compared to those of other materials. Keep these aspects in mind when using the properties of these materials.

#### <span id="page-37-0"></span>**GENERAL**

The magnitude of the errors reported by authors for a given property is usually smaller by a factor of 2–3 than the error between different sources for the same data. This is especially true for materials such as ceramics.

## <span id="page-38-0"></span>Other Material Properties Reference

In addition to the specific properties included with the Material Library, the other material databases also contain predefined variables for various material properties that can be used when creating a model.

The material properties for the predefined materials are accessible from most physics interfaces. Using this information, either create a material property group or define a completely new material.

In the **Basic>Property Group** window, you can add **Output Properties** under the **Quantities** subsection. You can also add **Model Inputs** to, for example, create a temperature- dependent material property.

#### <span id="page-38-2"></span><span id="page-38-1"></span>*About Model Inputs*

The following model inputs (which are scalar or vector-field physical quantities that appear as inputs in, for example, a temperature-dependent material property) can be added to models from the **Property Group** window (vector fields have three components enclosed by curly braces).

TABLE 2-4: MODEL INPUTS

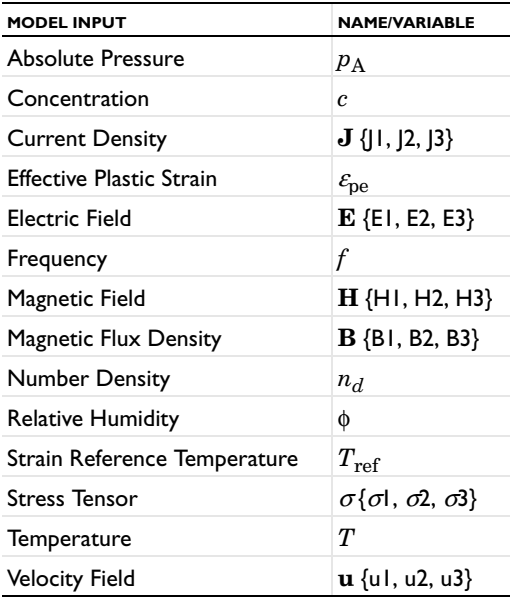

Selection of Model Inputs is standard in most cases. Extra information is included in the documentation as applicable.

To define the absolute pressure for heat transfer, see the settings for the Fluid node in the *COMSOL Multiphysics Reference Manual*.

To define the absolute pressure for a Fluid Flow interface, see the settings for the Fluid Properties node (described for the Laminar Flow interface in the *COMSOL Multiphysics Reference Manual*).

If you have a license for a Nonisothermal Flow interface, see that documentation for further information.

 $^\circledR$ 

昏

Model Inputs and Multiphysics Couplings in the *COMSOL Multiphysics Reference Manual*

<span id="page-40-1"></span>Some of these material groups are only used by physics interfaces in the add-on modules and detailed information is in the applicable documentation.

This section describes all available property groups and the material properties that they contain. These material properties can be added to models from two **Settings** windows: the **Material** window and its subnodes' **Property Group** windows.

The Basic group contains over 25 basic properties for use with all materials.

 $^\circledR$ 

<span id="page-40-0"></span>鬝

Materials in the *COMSOL Multiphysics Reference Manual*

#### **BASIC MATERIAL PROPERTIES**

These common material properties belong to the **Basic** property group.

- **•** When this information is accessed from the **Basic>Property Group** window, it is listed under **Quantities>Output Properties** and **Variable** is listed in the table.
- **•** When this information is accessed from the **Material** window, it is listed under **Material Properties>Basic Properties** and **Name** is listed in the table under **Material Contents**.

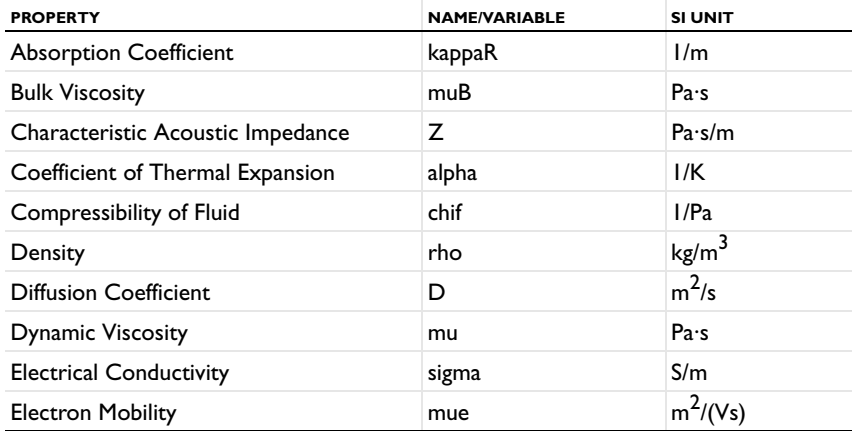

TABLE 2-5: BASIC MATERIAL PROPERTIES

#### TABLE 2-5: BASIC MATERIAL PROPERTIES

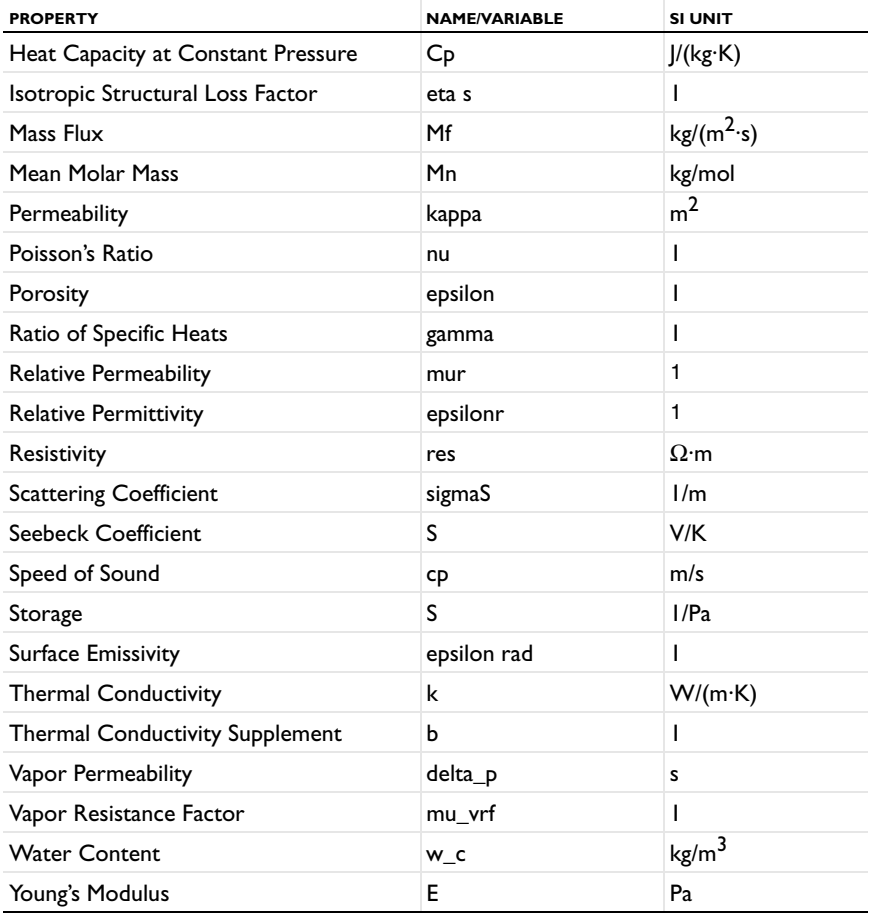

<span id="page-41-1"></span><span id="page-41-0"></span>The coefficient of thermal expansion (CTE) and the resistivity temperature coefficient have the SI unit 1/K. COMSOL Multiphysics translates this into the Fahrenheit temperature unit using an offset. This translation means that you do not get the expected results.

Use caution when a model uses the coefficient of thermal expansion or the resistivity temperature coefficient and the unit system's temperature is not kelvin.

А

The rest of the material properties are grouped by application area:

- **•** [Acoustics Material Properties](#page-42-0)
- **•** [Electrochemistry Material](#page-43-0)  **[Properties](#page-43-0)**
- **•** [Electromagnetic Models](#page-44-0)
- **•** [Equilibrium Discharge](#page-46-0)
- **•** [Gas Models](#page-46-1)
- **•** [Piezoelectric Models](#page-47-0)
- **•** [Piezoresistive Models](#page-47-1)
- **•** [Solid Mechanics Material Properties](#page-53-0)
- **•** [Solid Mechanics Material Properties:](#page-55-0)  [Nonlinear Structural Materials](#page-55-0)  [Module](#page-55-0)
- **•** [Solid Mechanics Material Properties:](#page-56-0)  [Fatigue Module](#page-56-0)
- **•** [Solid Mechanics Material Properties:](#page-58-0)  [Geomechanics Material Model](#page-58-0)
- **•** [Semiconductors Material Properties](#page-48-0)

#### <span id="page-42-0"></span>*Acoustics Material Properties*

Under Acoustics, you find the following acoustic material models with their associated material properties: a **Poroacoustics Model**, a **Thermoviscous Acoustics Model**, and a **Viscous Model**.

These material property groups (including their associated physical properties) can be added to models from the **Material** window. These property groups require the Acoustics Module.

<span id="page-42-3"></span><span id="page-42-2"></span><span id="page-42-1"></span>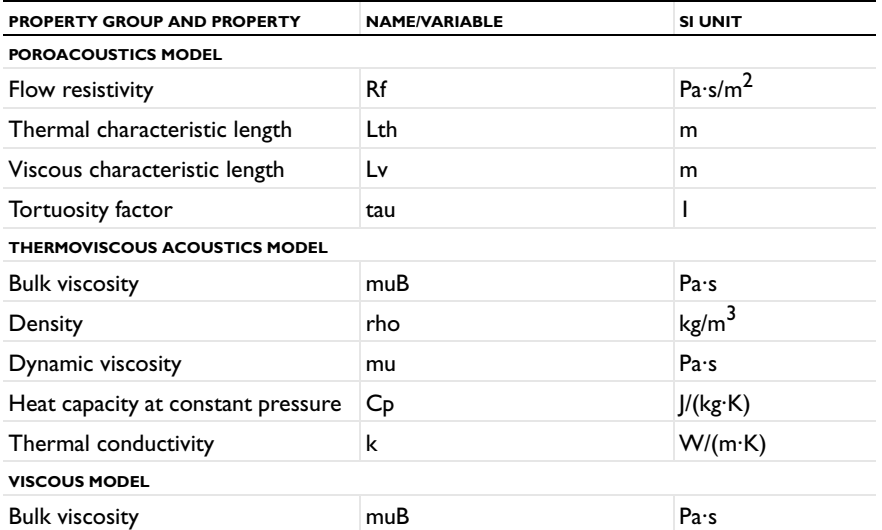

#### TABLE 2-6: ACOUSTICS MATERIALS

#### <span id="page-43-0"></span>*Electrochemistry Material Properties*

These material property groups for electrochemistry (including their associated physical properties) can be added to models from the **Material** window. These property groups require the Batteries & Fuel Cells Module, Corrosion Module, or Electrodeposition Module.

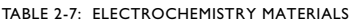

<span id="page-43-6"></span><span id="page-43-5"></span><span id="page-43-4"></span><span id="page-43-3"></span><span id="page-43-2"></span><span id="page-43-1"></span>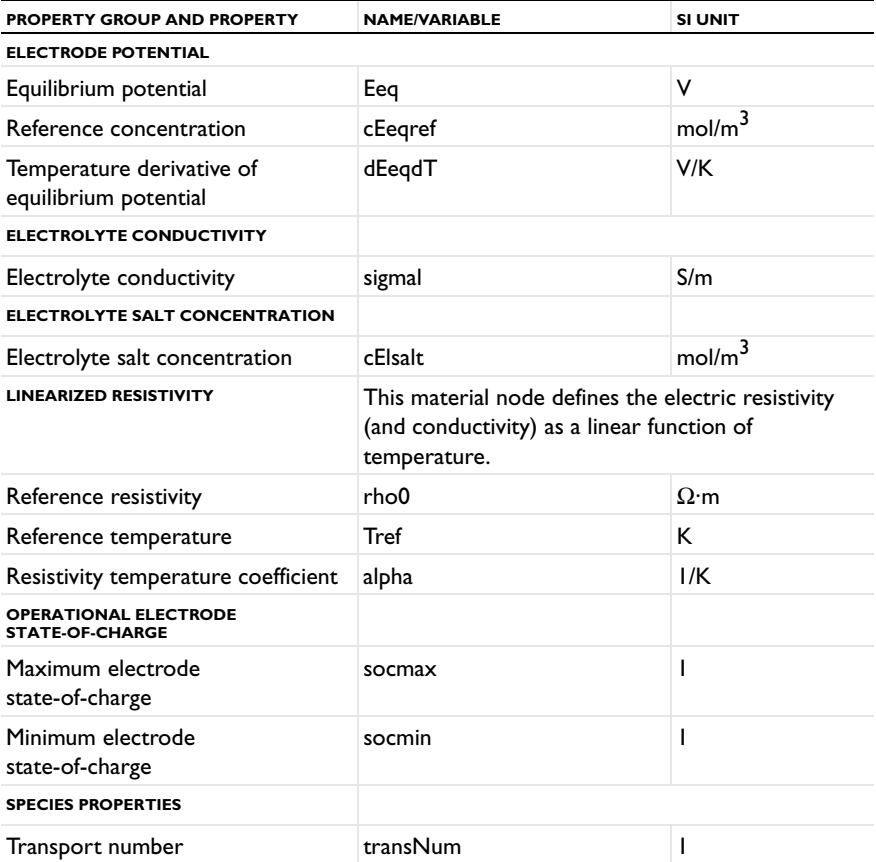

#### <span id="page-44-0"></span>*Electromagnetic Models*

These material property groups for various electromagnetic material models (including their associated physical properties) can be added to models from the **Material** window. These properties require the AC/DC Module, RF Module, or Wave Optics Module.

<span id="page-44-5"></span><span id="page-44-4"></span><span id="page-44-3"></span><span id="page-44-2"></span><span id="page-44-1"></span>

| <b>PROPERTY GROUP AND PROPERTY</b>     | <b>NAME/VARIABLE</b>                                           | <b>SI UNIT</b>                                |  |
|----------------------------------------|----------------------------------------------------------------|-----------------------------------------------|--|
| <b>BH CURVE</b>                        | AC/DC Module.                                                  | This material node is only available with the |  |
| Local Properties                       | normH                                                          |                                               |  |
| Magnetic flux density norm             | normB                                                          | т                                             |  |
| <b>DIELECTRIC LOSSES</b>               |                                                                |                                               |  |
| Dielectric loss factor                 | eta_epsilon                                                    |                                               |  |
| Relative permittivity (imaginary part) | epsilonBis                                                     | 1                                             |  |
| Relative permittivity (real part)      | epsilonPrim                                                    | 1                                             |  |
| <b>E-J CHARACTERISTIC</b>              | This material node is only available with the<br>AC/DC Module. |                                               |  |
| Electric field norm                    | normE                                                          | V7M                                           |  |
| <b>Local Properties</b>                | norm                                                           |                                               |  |
| <b>EFFECTIVE BH CURVE</b>              | This material node is only available with the<br>AC/DC Module. |                                               |  |
| Local Properties                       | normHeff                                                       |                                               |  |
| Magnetic flux density norm             | normBeff                                                       | т                                             |  |
| <b>EFFECTIVE HB CURVE</b>              | This material node is only available with the<br>AC/DC Module. |                                               |  |
| Local Properties                       | normBeff                                                       |                                               |  |
| Magnetic field norm                    | normHeff                                                       | A/m                                           |  |
| <b>HB CURVE</b>                        | This material node is only available with the<br>AC/DC Module. |                                               |  |
| Local Properties                       | normB                                                          |                                               |  |
| Magnetic field norm                    | normH                                                          | A/m                                           |  |
| <b>JILES-ATHERTON MODEL PARAMETERS</b> | This material node is only available with the<br>AC/DC Module. |                                               |  |
| Maximum magnetization parameter        | MsJA (3x3 matrix)                                              | A/m                                           |  |
| Langevin slope parameter               | a A (3x3 matrix)                                               | A/m                                           |  |
| Pinning parameter                      | kJA (3x3 matrix)                                               | A/m                                           |  |

TABLE 2-8: ELECTROMAGNETIC MODELS MATERIALS

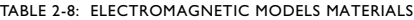

<span id="page-45-5"></span><span id="page-45-4"></span><span id="page-45-3"></span><span id="page-45-2"></span><span id="page-45-1"></span><span id="page-45-0"></span>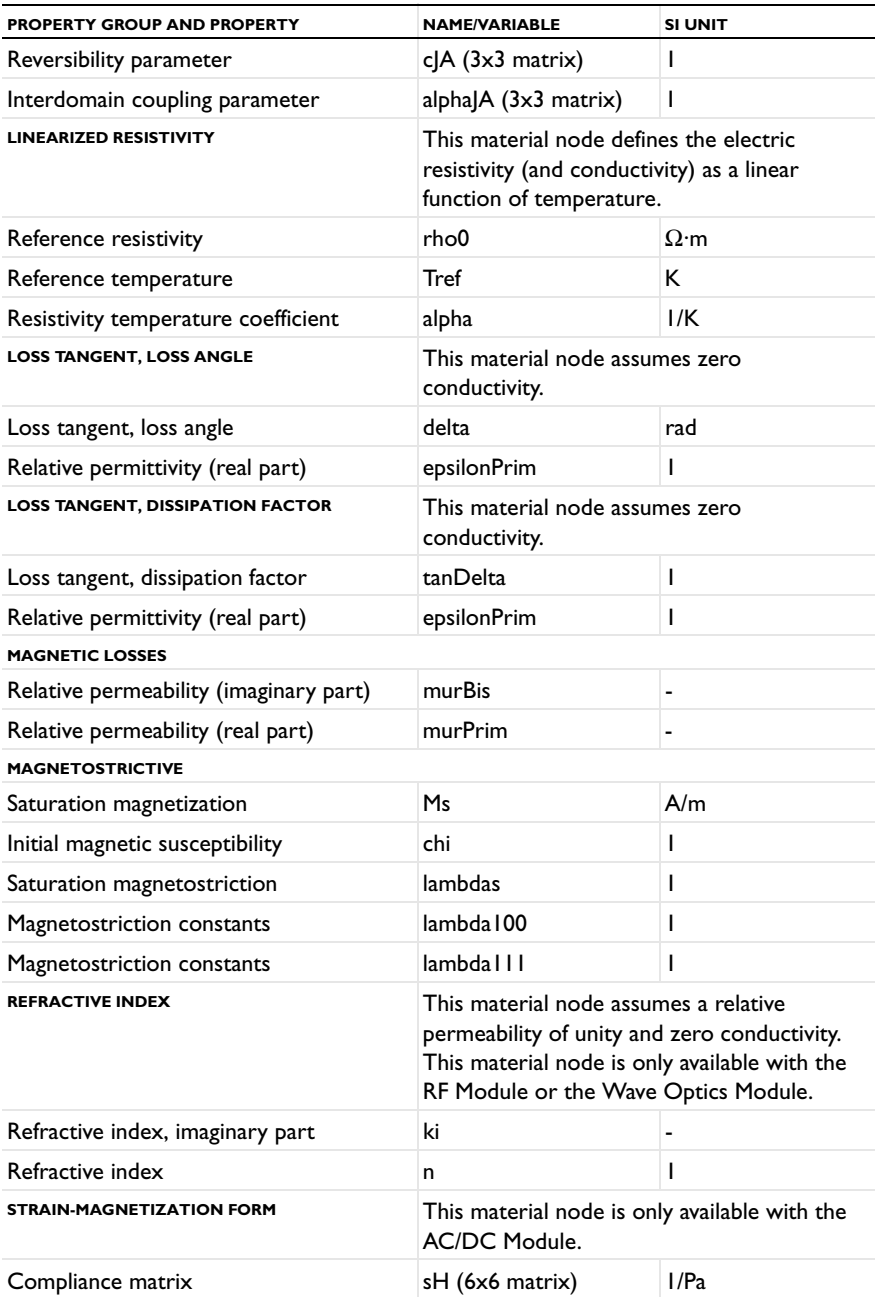

TABLE 2-8: ELECTROMAGNETIC MODELS MATERIALS

<span id="page-46-4"></span>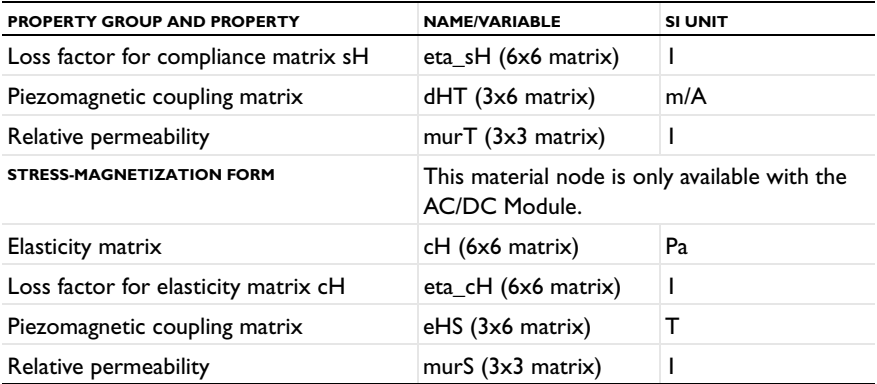

#### <span id="page-46-0"></span>*Equilibrium Discharge*

These material property groups for all the material models in the Equilibrium Discharge (including their associated physical properties) can be added to models from the **Material** window. These property groups require the Plasma Module.

TABLE 2-9: EQUILIBRIUM DISCHARGE MATERIALS

<span id="page-46-3"></span>

| <b>PROPERTY GROUP AND PROPERTY</b>       | <b>NAME/VARIABLE</b> | <b>SI UNIT</b>   |
|------------------------------------------|----------------------|------------------|
| <b>RADIATION HEAT TRANSFER</b>           |                      |                  |
| Total volumetric emission<br>coefficient | Orad                 | W/m <sup>3</sup> |

#### <span id="page-46-1"></span>*Gas Models*

This material property group for an ideal gas (including its associated physical properties) can be added to models from the **Material** page.

TABLE 2-10: GAS MODELS MATERIALS

<span id="page-46-2"></span>

| <b>PROPERTY GROUP AND PROPERTY</b> | <b>NAME/VARIABLE</b> | <b>SI UNIT</b> |
|------------------------------------|----------------------|----------------|
| <b>IDEAL GAS</b>                   |                      |                |
| Heat capacity at constant pressure | Cp                   | J/(kg·K)       |
| Mean molar mass                    | Mn                   | kg/mol         |
| Ratio of specific heats            | gamma                |                |
| Specific gas constant              | Rs                   | J/(kg·K)       |

#### <span id="page-47-0"></span>*Piezoelectric Models*

These material property groups for piezoelectric materials (including their associated physical properties) can be added to models from the **Material** window. These property groups require the Acoustics Module, MEMS Module, or Structural Mechanics Module.

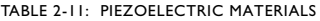

<span id="page-47-3"></span>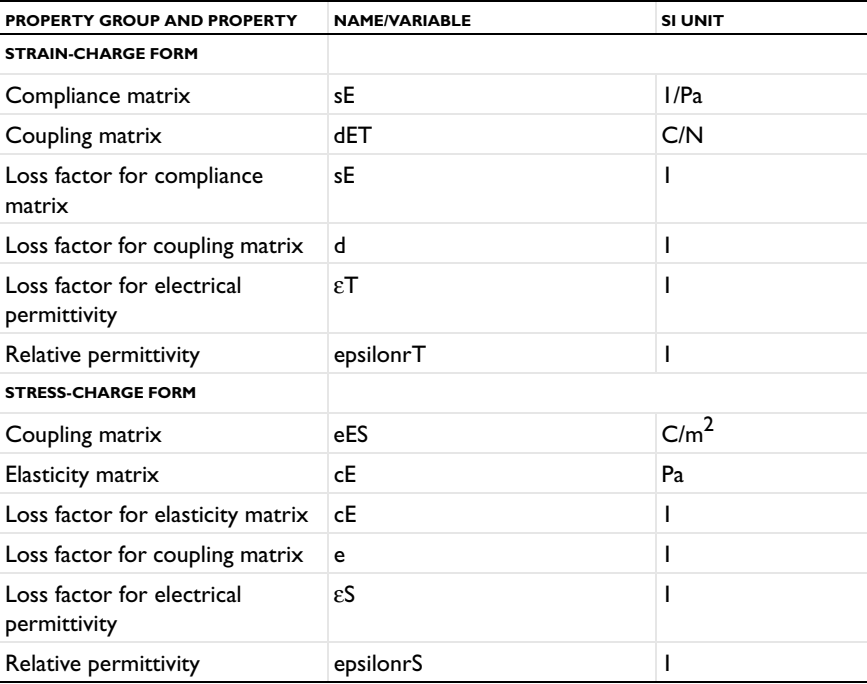

#### <span id="page-47-4"></span><span id="page-47-1"></span>*Piezoresistive Models*

These material property groups for piezoresistive materials (including their associated physical properties) can be added to models from the **Material** window. These property groups require the MEMS Module.

TABLE 2-12: GAS MODELS MATERIALS

<span id="page-47-2"></span>

| PROPERTY GROUP AND PROPERTY     | <b>NAME/VARIABLE</b> | <b>SI UNIT</b> |
|---------------------------------|----------------------|----------------|
| <b>ELASTORESISTANCE FORM</b>    |                      |                |
| Elastoresistive coupling matrix | ml                   | $\Omega$ ·m    |

TABLE 2-12: GAS MODELS MATERIALS

<span id="page-48-2"></span>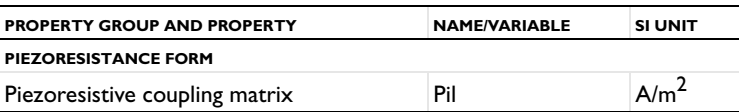

#### <span id="page-48-0"></span>*Semiconductors Material Properties*

These material property groups for all the material models in semiconductors (including their associated physical properties) can be added to models from the **Material** window. These property groups require the Semiconductor Module.

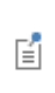

The Property Group, Variable Names, and SI Unit columns are applicable to all materials in the Semiconductor Module. However, the Values and References columns listed in [Table 2-13](#page-48-1) are specifically for Silicon in the *COMSOL Multiphysics Reference Manual*.

<span id="page-48-1"></span>TABLE 2-13: SEMICONDUCTOR MATERIAL PROPERTIES (ALL MATERIALS) AND VALUES AND REFERENCES FOR SILICON

| <b>PROPERTY GROUP AND</b><br><b>PROPERTY (ALL</b><br><b>MATERIALS)</b> | <b>NAME/VARIABLE (ALL</b><br><b>MATERIALS)</b> | <b>SI UNIT</b>  | <b>VALUE FOR SILICON</b> | <b>REFERENCE</b><br><b>FOR SILICON</b> |
|------------------------------------------------------------------------|------------------------------------------------|-----------------|--------------------------|----------------------------------------|
| <b>BASIC</b>                                                           |                                                |                 |                          |                                        |
| Relative permittivity                                                  | epsilonr                                       | ı               | 11.7                     | Ref. 1                                 |
| Thermal<br>conductivity                                                | k                                              | $W/(m \cdot K)$ | 131 W/( $m$ ·K)          | Ref. 1                                 |
| Density                                                                | rho                                            | $\text{kg/m}^3$ | 2329 $\text{kg/m}^3$     | Ref. 1                                 |
| Heat capacity at<br>constant pressure                                  | Cр                                             | J/(kg·K)        | 700 J/(kg·K)             | Ref. 1                                 |
| <b>BAND-GAP NARROWING MODELS&gt;JAIN-ROULSTON MODEL</b>                |                                                |                 |                          |                                        |
| Jain-Roulston<br>coefficient (n-type),<br>A                            | An_jr                                          | ٧               | $3.5 \cdot 10^{-8}$ V    | Ref. 12                                |
| Jain-Roulston<br>coefficient (n-type),<br>в                            | Bn_jr                                          | v               | 0 V                      | Ref. 12                                |
| Jain-Roulston<br>coefficient (n-type),<br>C                            | $Cn$ ir                                        | v               | 0 V                      | Ref. 12                                |

TABLE 2-13: SEMICONDUCTOR MATERIAL PROPERTIES (ALL MATERIALS) AND VALUES AND REFERENCES FOR SILICON

| <b>PROPERTY GROUP AND</b><br><b>PROPERTY (ALL</b><br><b>MATERIALS)</b> | NAME/VARIABLE (ALL<br><b>MATERIALS)</b>                | SI UNIT          | <b>VALUE FOR SILICON</b>                                        | <b>REFERENCE</b><br><b>FOR SILICON</b> |
|------------------------------------------------------------------------|--------------------------------------------------------|------------------|-----------------------------------------------------------------|----------------------------------------|
| Jain-Roulston<br>coefficient (p-type),<br>A                            | Ap_jr                                                  | v                | $3.5 \cdot 10^{-8}$ V                                           | Ref. 12                                |
| Jain-Roulston<br>coefficient (p-type),<br>в                            | $Bp_{i}$ jr                                            | v                | 0 V                                                             | Ref. 12                                |
| Jain-Roulston<br>coefficient (p-type),<br>C                            | Cp_jr                                                  | v                | 0 V                                                             | Ref. 12                                |
| Band-gap narrowing<br>reference<br>concentration                       | Nref_jr                                                | 1/m <sup>3</sup> | $1$ I/cm <sup>3</sup>                                           | Ref. 12                                |
| Conduction band<br>fraction                                            | alpha_jr                                               | $\overline{1}$   | 0.5                                                             | Ref. 12                                |
| <b>BAND-GAP NARROWING MODELS&gt;SLOTBOOM MODEL</b>                     |                                                        |                  |                                                                 |                                        |
| Band-gap narrowing<br>reference energy                                 | Eref sb                                                | v                | 0.00692 V                                                       | <b>Ref. 11</b>                         |
| Band-gap narrowing<br>reference<br>concentration                       | Nref sb                                                | 1/m <sup>3</sup> | $1.3 \cdot 10^{17}$ I/cm <sup>3</sup>                           | <b>Ref. 11</b>                         |
| Conduction band<br>fraction                                            | alpha_sb                                               | T                | 0.5                                                             | <b>Ref. 11</b>                         |
|                                                                        | <b>GENERATION-RECOMBINATION&gt;AUGER RECOMBINATION</b> |                  |                                                                 |                                        |
| Auger<br>recombination<br>factor, electrons                            | Cn                                                     | $m^6/s$          | $2.8 \cdot 10^{-31}$ cm <sup>6</sup> /s<br>(valid at 300 K)     | Ref. 2                                 |
| Auger<br>recombination<br>factor, holes                                | $C_{p}$                                                | $m^6/s$          | 9.9.10 <sup>-32</sup> cm <sup>6</sup> /s<br>(valid<br>at 300 K) | Ref. 2                                 |
| <b>GENERATION-RECOMBINATION&gt;DIRECT RECOMBINATION</b>                |                                                        |                  |                                                                 |                                        |
| Direct<br>recombination factor                                         | C                                                      | $m^3/s$          | 0 m <sup>3</sup> /s                                             | N/A                                    |
|                                                                        | <b>GENERATION-RECOMBINATION&gt;IMPACT IONIZATION</b>   |                  |                                                                 |                                        |
| a factor, electrons,<br>impact ionization                              | an                                                     | 1/V              | $0.426$ I/V                                                     | Ref. 3                                 |

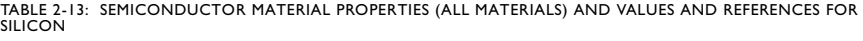

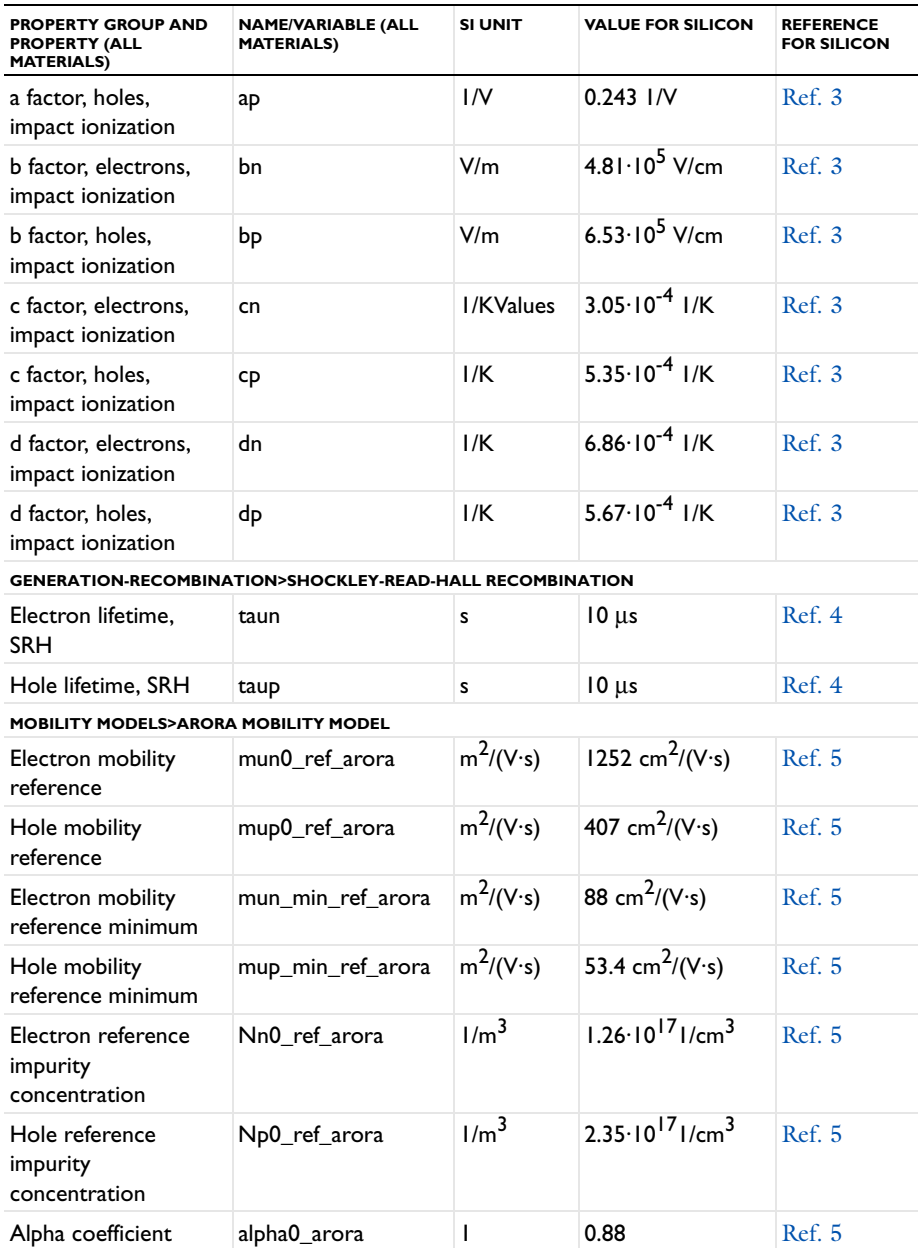

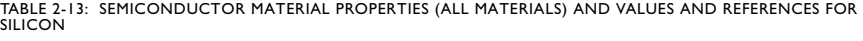

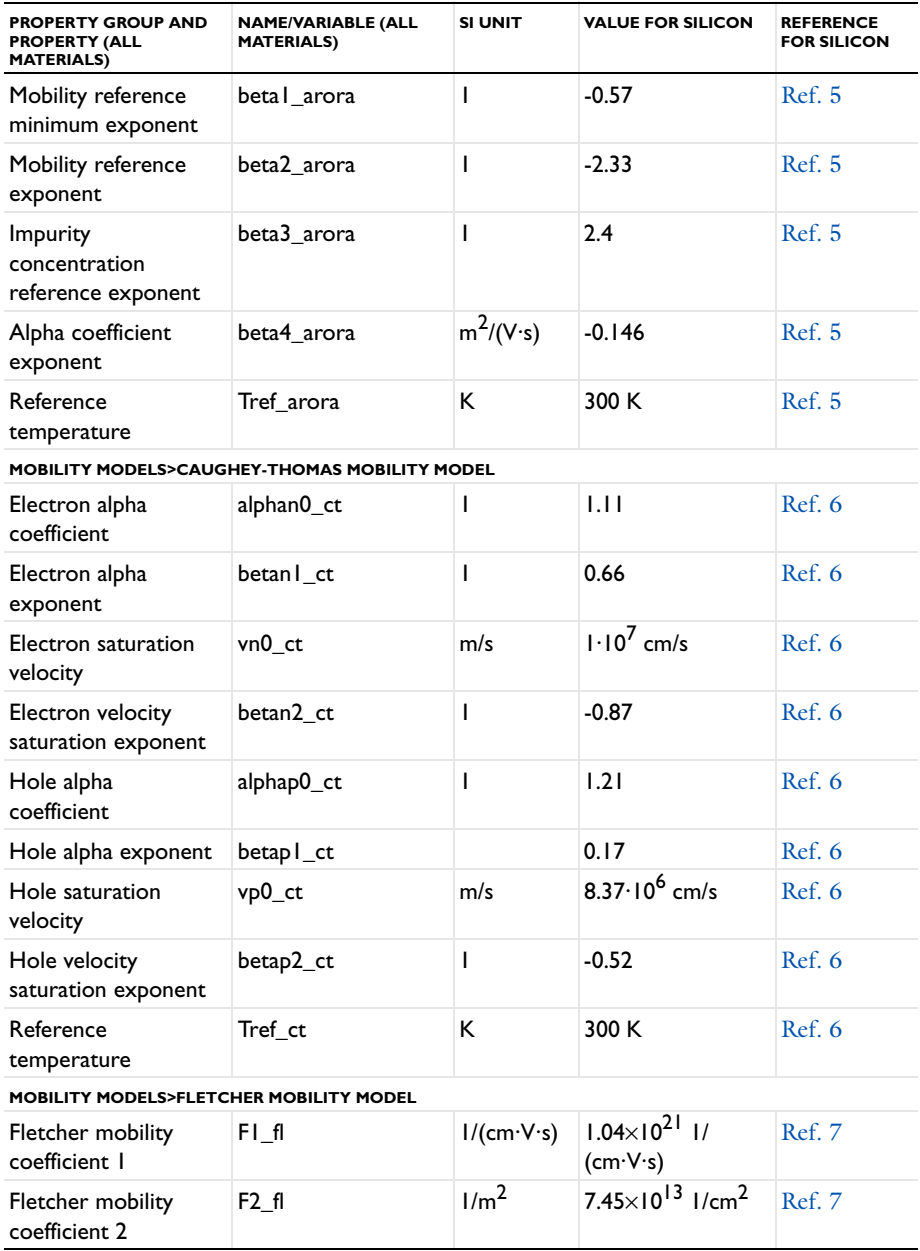

TABLE 2-13: SEMICONDUCTOR MATERIAL PROPERTIES (ALL MATERIALS) AND VALUES AND REFERENCES FOR SILICON

| <b>PROPERTY GROUP AND</b><br><b>PROPERTY (ALL</b><br><b>MATERIALS)</b> | <b>NAME/VARIABLE (ALL</b><br><b>MATERIALS)</b> | <b>SI UNIT</b>   | <b>VALUE FOR SILICON</b>                        | <b>REFERENCE</b><br><b>FOR SILICON</b> |
|------------------------------------------------------------------------|------------------------------------------------|------------------|-------------------------------------------------|----------------------------------------|
| Reference<br>temperature                                               | Tref fl                                        | ĸ                | 300 K                                           | <b>Ref. 7</b>                          |
| MOBILITY MODELS>LOMBARDI SURFACE MOBILITY MODEL                        |                                                |                  |                                                 |                                        |
| Electron delta<br>coefficient                                          | deltan Is                                      | V/s              | $5.82 \times 10^{14}$ V/s                       | Ref. 8                                 |
| Electron mobility<br>reference                                         | mun I Is                                       | $m^2/(V·s)$      | $4.75 \times 10^{7}$ cm <sup>2</sup> /<br>(V·s) | Ref. 8                                 |
| Electron mobility<br>reference                                         | mun2 Is                                        | $m^2/(V·s)$      | $1.74 \times 10^5$ cm <sup>2</sup> /<br>(V·s)   | Ref. 8                                 |
| Electron alpha<br>coefficient                                          | alphan_ls                                      | L                | 0.125                                           | Ref. 8                                 |
| Hole delta<br>coefficient                                              | deltap_ls                                      | V/s              | $2.05 \times 10^{14}$ V/s                       | Ref. 8                                 |
| Hole mobility<br>reference                                             | mup I                                          | $m^2/(V·s)$      | 9.93 x $10^7$ cm <sup>2</sup> /<br>(V·s)        | Ref. 8                                 |
| Hole mobility<br>reference                                             | mup2_ls                                        | $m^2/(V·s)$      | 8.84 x $10^5$ cm <sup>2</sup> /<br>(V·s)        | Ref. 8                                 |
| Hole alpha<br>coefficient                                              | alphap_ls                                      | L                | 0.0317                                          | Ref. 8                                 |
| Reference<br>temperature                                               | Tref Is                                        | K.               | ΙK                                              | Ref. 8                                 |
| Electric field<br>reference                                            | Eref Is                                        | V/m              | $1$ V/cm                                        | Ref. 8                                 |
| Doping<br>concentration<br>reference                                   | Nref Is                                        | 1/m <sup>3</sup> | $1$ I/cm <sup>3</sup>                           | Ref. 8                                 |
| MOBILITY MODELS>POWER LAW MOBILITY MODEL                               |                                                |                  |                                                 |                                        |
| Electron mobility<br>reference                                         | mun <sub>0_pl</sub>                            | $m^2/(V·s)$      | 1448 cm <sup>2</sup> /(V·s)                     | <b>Ref. 5</b>                          |
| Hole mobility<br>reference                                             | mup0_pl                                        | $m^2/(V·s)$      | 473 cm <sup>2</sup> /(V·s)                      | <b>Ref. 5</b>                          |
| Electron exponent                                                      | alphan_pl                                      | L                | 2.33                                            | Ref. 5                                 |
| Hole exponent                                                          | alphap_pl                                      | T                | 2.23                                            | Ref. 5                                 |
| Reference<br>temperature                                               | Tref_pl                                        | Κ                | 300 K                                           | Ref. 5                                 |

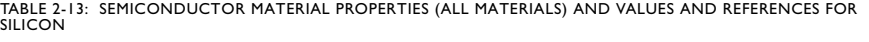

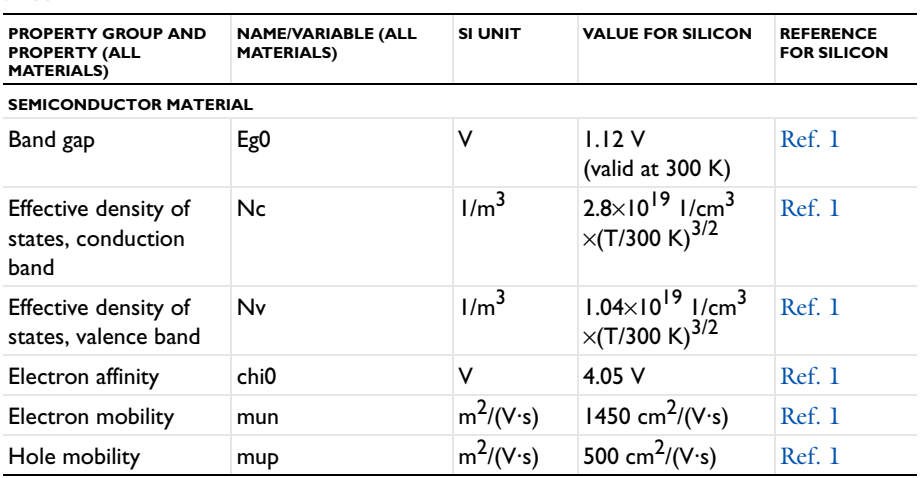

#### <span id="page-53-0"></span>*Solid Mechanics Material Properties*

These material property groups for material models in solid mechanics (including their associated physical properties) can be added to models from the **Material** window. Most of these properties require the Structural Mechanics Module.

TABLE 2-14: SOLID MECHANICS MATERIALS

<span id="page-53-5"></span><span id="page-53-4"></span><span id="page-53-3"></span><span id="page-53-2"></span><span id="page-53-1"></span>

| <b>PROPERTY GROUP AND PROPERTY</b>                     | <b>NAME/VARIABLE</b> | <b>SI UNIT</b>   |
|--------------------------------------------------------|----------------------|------------------|
| <b>LINEAR ELASTIC MATERIAL</b>                         |                      |                  |
| <b>ANISOTROPIC</b>                                     |                      |                  |
| Elasticity matrix                                      | D                    | Pa               |
| Loss factor for elasticity matrix D                    | eta D                |                  |
| <b>ANISOTROPIC, VOIGT NOTATION</b>                     |                      |                  |
| Elasticity matrix, Voigt notation                      | DV <sub>0</sub>      | Pa               |
| Loss factor for elasticity matrix D, Voigt<br>notation | eta DVo              | I                |
| <b>BULK MODULUS AND SHEAR MODULUS</b>                  |                      |                  |
| <b>Bulk modulus</b>                                    | ĸ                    | N/m <sup>2</sup> |
| Shear modulus                                          | G                    | N/m <sup>2</sup> |
| <b>LAMÉ PARAMETERS</b>                                 |                      |                  |
| Lamé parameter $\lambda$                               | lambLame             | N/m <sup>2</sup> |
| Lamé parameter µ                                       | muLame               | N/m              |

TABLE 2-14: SOLID MECHANICS MATERIALS

<span id="page-54-8"></span><span id="page-54-7"></span><span id="page-54-5"></span><span id="page-54-2"></span><span id="page-54-1"></span>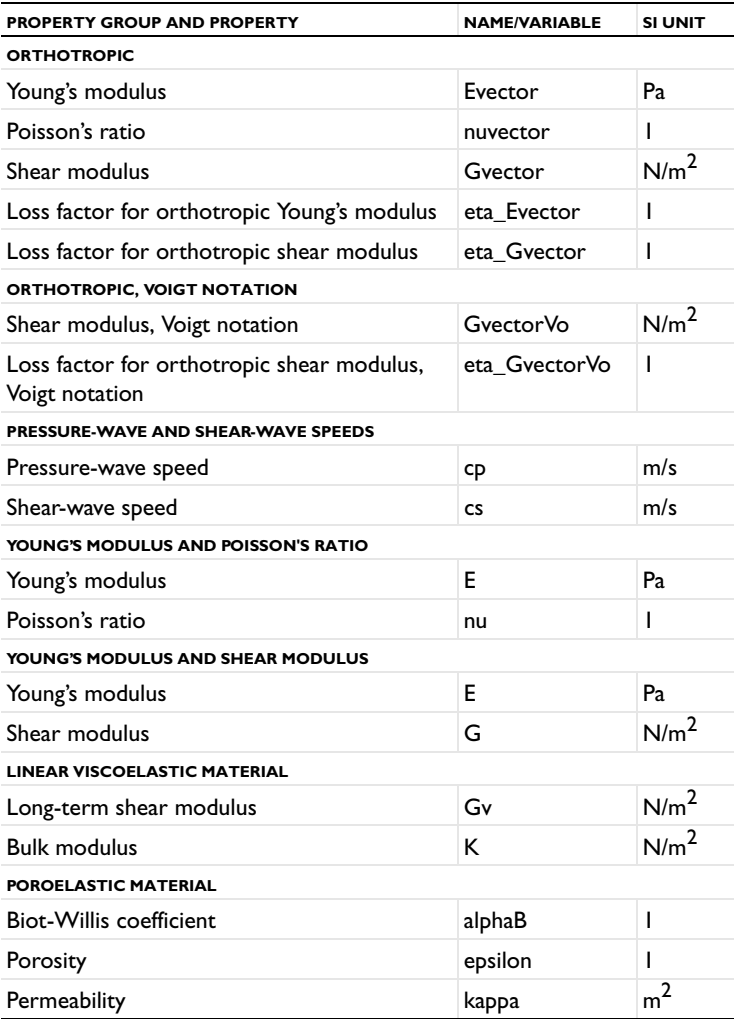

<span id="page-54-6"></span><span id="page-54-4"></span><span id="page-54-3"></span><span id="page-54-0"></span>**•** The *Structural Mechanics Module User's Guide* and [Table 2-17](#page-58-1)

- **•** The *Structural Mechanics Module User's Guide* and [Table 2-15](#page-55-1)
- **•** The *Fatigue Module User's Guide* and [Table 2-16](#page-56-1)

 $\mathbf{\Omega}$ 

#### <span id="page-55-0"></span>*Solid Mechanics Material Properties: Nonlinear Structural Materials Module*

These material property groups for material models in solid mechanics using the Nonlinear Structural Materials Module (including their associated physical properties) can be added to models from the **Material** window.

<span id="page-55-7"></span><span id="page-55-6"></span><span id="page-55-5"></span><span id="page-55-4"></span><span id="page-55-3"></span><span id="page-55-2"></span>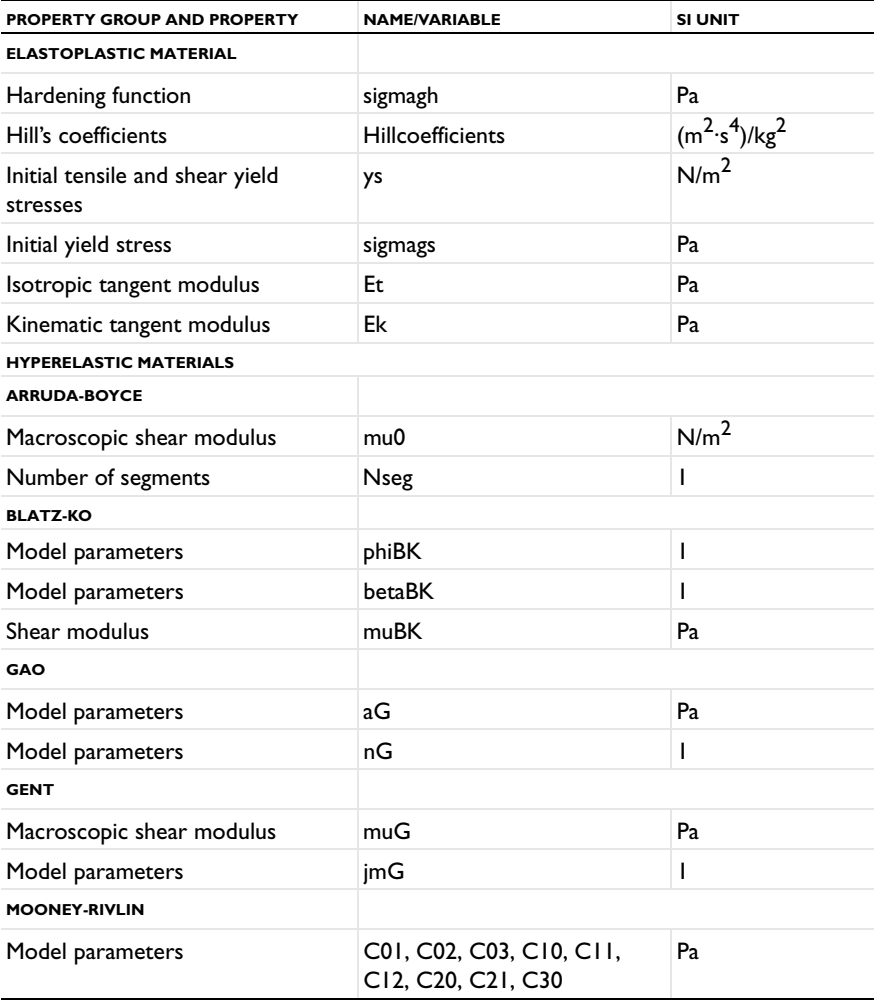

<span id="page-55-1"></span>TABLE 2-15: HYPERELASTIC AND ELASTOPLASTIC MATERIAL PROPERTIES

<span id="page-56-3"></span>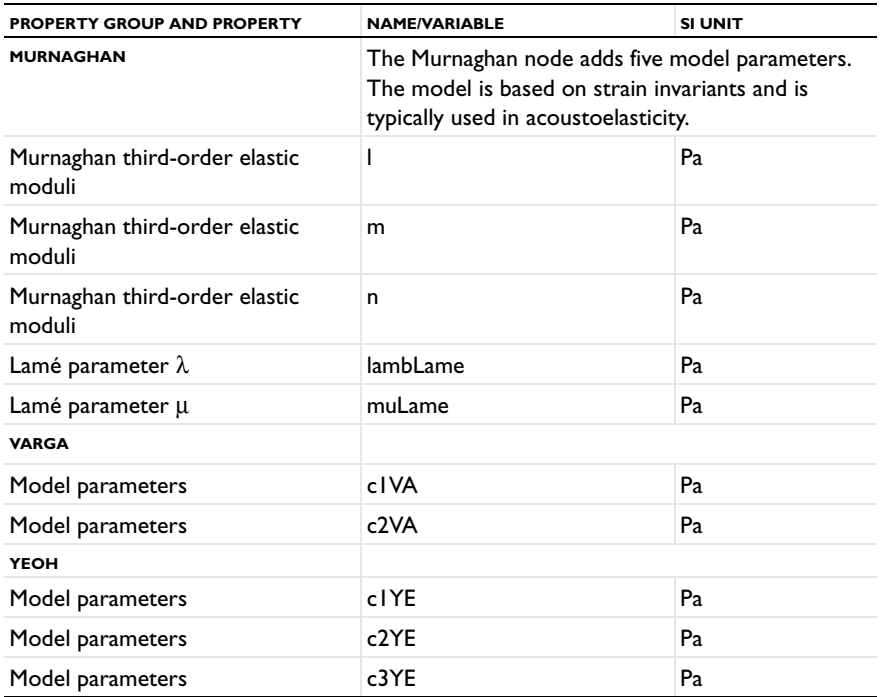

TABLE 2-15: HYPERELASTIC AND ELASTOPLASTIC MATERIAL PROPERTIES

#### <span id="page-56-5"></span><span id="page-56-4"></span><span id="page-56-0"></span>*Solid Mechanics Material Properties: Fatigue Module*

These material property groups for material models in solid mechanics using the Fatigue Module (including their associated physical properties) can be added to models from the **Material** window.

<span id="page-56-1"></span>TABLE 2-16: ELASTOPLASTIC AND FATIGUE BEHAVIOR MATERIAL PROPERTIES

<span id="page-56-2"></span>

| <b>PROPERTY GROUP AND PROPERTY</b>              | <b>NAME/VARIABLE</b>    | <b>SI UNIT</b> |  |
|-------------------------------------------------|-------------------------|----------------|--|
| <b>ELASTOPLASTIC MATERIAL&gt;RAMBERG-OSGOOD</b> |                         |                |  |
| Cyclic hardening coefficient                    | K_ROcyclic              | Pa             |  |
| Cyclic hardening coefficient                    | n_ROcyclic              |                |  |
| <b>FATIGUE BEHAVIOR&gt;ENERGY-BASED</b>         |                         |                |  |
| <b>DARVEAUX</b>                                 |                         |                |  |
| Crack initiation energy coefficient             | KI Darveaux             |                |  |
| Crack initiation energy exponent                | k <sub>2</sub> Darveaux |                |  |
| Crack propagation energy<br>coefficient         | K <sub>3</sub> Darveaux | m              |  |

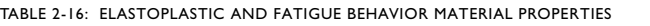

<span id="page-57-5"></span><span id="page-57-4"></span><span id="page-57-3"></span><span id="page-57-2"></span><span id="page-57-1"></span><span id="page-57-0"></span>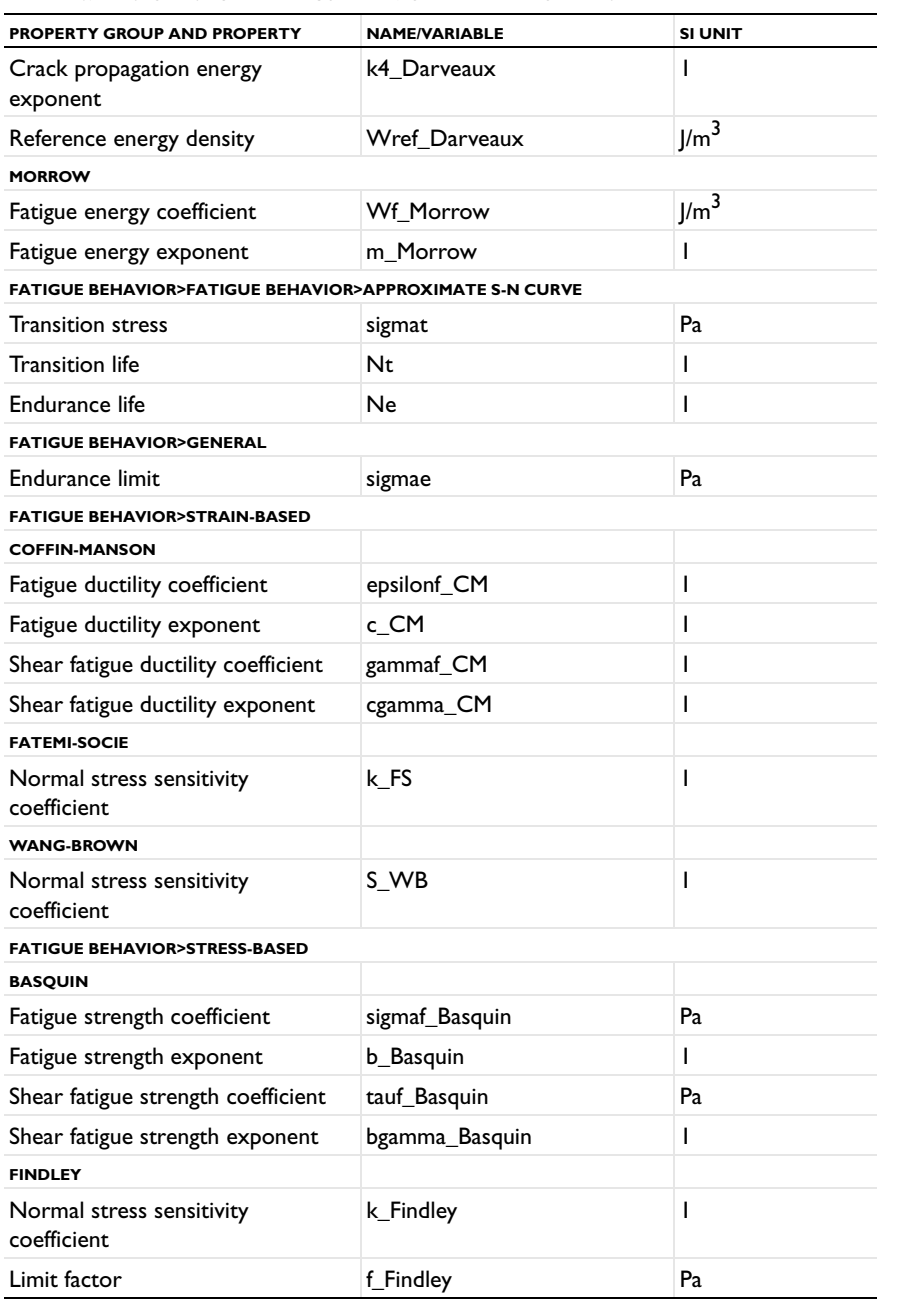

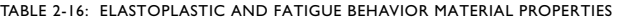

<span id="page-58-6"></span>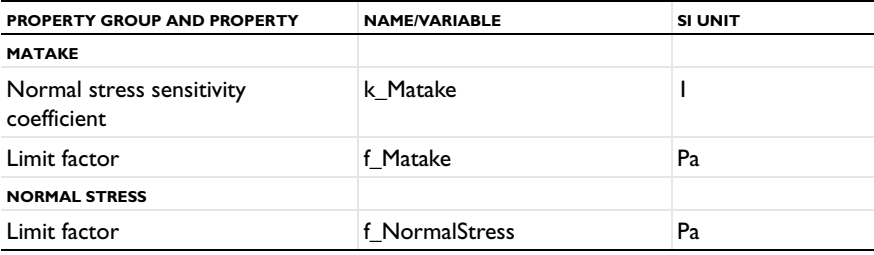

#### <span id="page-58-9"></span><span id="page-58-0"></span>*Solid Mechanics Material Properties: Geomechanics Material Model*

These material property groups for material models in solid mechanics (including their associated physical properties) can be added to models from the **Material** window. These property groups require the Geomechanics Module.

<span id="page-58-1"></span>TABLE 2-17: GEOMECHANICS MODELS MATERIALS

<span id="page-58-8"></span><span id="page-58-7"></span><span id="page-58-5"></span><span id="page-58-4"></span><span id="page-58-3"></span><span id="page-58-2"></span>

| <b>PROPERTY GROUP AND PROPERTY</b> | <b>NAME/VARIABLE</b> | <b>SI UNIT</b> |
|------------------------------------|----------------------|----------------|
| <b>CAM-CLAY MATERIAL MODEL</b>     |                      |                |
| Swelling index                     | kappaSwelling        | ı              |
| Compression index                  | lambdaComp           | I              |
| Initial void ratio                 | e0                   | ı              |
| Cam-clay M parameter               | м                    |                |
| <b>DRUCKER-PRAGER</b>              |                      |                |
| Drucker-Prager alpha coefficient   | alphaDrucker         | ı              |
| Drucker-Prager k coefficient       | kDrucker             | Pa             |
| <b>HOEK BROWN</b>                  |                      |                |
| Hoek-Brown m parameter             | mHB                  | ı              |
| Hoek-Brown s parameter             | sHB                  | I              |
| Geological strength index          | GSI                  | ı              |
| Disturbance factor                 | <b>D</b> factor      | I              |
| Intact rock parameter              | miHB                 | ı              |
| <b>LADE-DUNCAN</b>                 |                      |                |
| Lade-Duncan k coefficient          | kLade                | I              |
| <b>MATSUOKA-NAKAI</b>              |                      |                |
| Matsuoka-Nakai mu coefficient      | muMatsuoka           | I              |
| <b>MOHR-COULOMB</b>                |                      |                |
| Cohesion                           | cohesion             | Pa             |

#### TABLE 2-17: GEOMECHANICS MODELS MATERIALS

<span id="page-59-1"></span><span id="page-59-0"></span>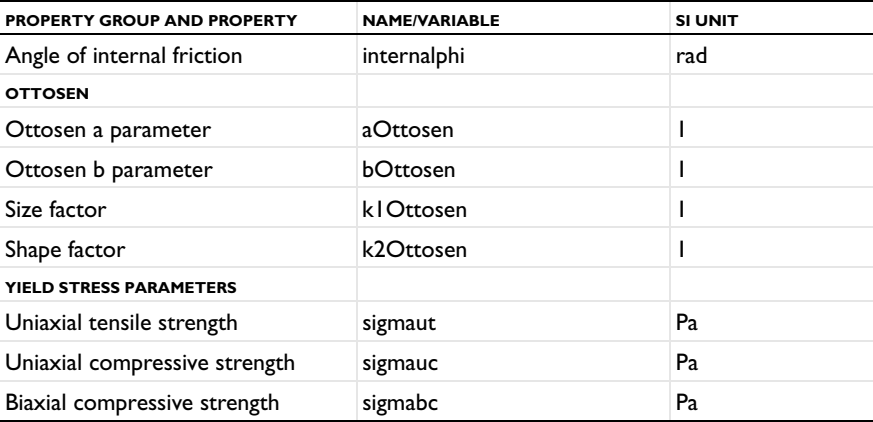

## <span id="page-60-0"></span>Using Functions

The Material Library describes material properties with functions, usually functions of temperature, and for this purpose it uses piecewise analytic functions (polynomials). For user-defined property functions, three types of functions can be defined: analytic functions, piecewise analytic functions, and interpolation functions.

Functions are useful for describing material properties as, for example, functions of temperature or pressure.

#### <span id="page-60-1"></span>*Adding a Function to the Material*

Win

<span id="page-60-2"></span>Material functions are either automatically added to the **Model Builder** sequence (usually with materials from the material library) or functions can be added based on individual requirements.

- **1** Add a material to the **Component** node (see The Material Browser Window and The Add Material Window in the *COMSOL Multiphysics Reference Manual*).
- **2** Add an **Analytic** ( $\frac{f(x)}{Q}$ ), **Interpolation** ( $\frac{1}{Q}$ ), or **Piecewise** ( $\frac{1}{Q}$ ) function.

To add an **Analytic**  $(\begin{array}{c} \uparrow \uparrow \downarrow \\ \hline \downarrow \end{array})$ , **Interpolation**  $(\begin{array}{c} \uparrow \downarrow \downarrow \end{array})$ , or **Piecewise** ( $\begin{array}{c} \nearrow \downarrow \end{array})$  function:

- **•** On the **Materials** toolbar, click **Analytic**, **Interpolation**, or **Piecewise**.
- **•** Right-click a property group node (for example, **Basic**) and select a function from the **Functions** list.

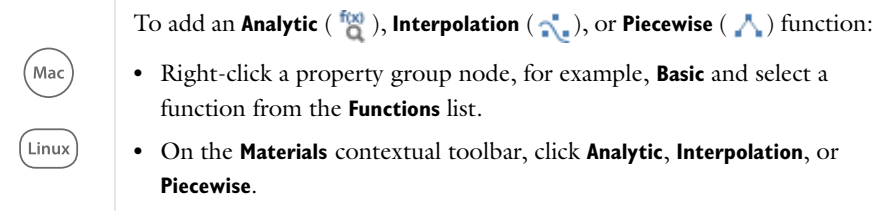

- <span id="page-61-2"></span><span id="page-61-1"></span>**-** Select **Analytic** to add an analytic function of one or more input arguments.
- **-** Select **Interpolation** to add an interpolation function that can interpolate from structured data (defined on a grid) or unstructured data (defined on a generic point cloud).
- <span id="page-61-3"></span>**-** Select **Piecewise** to add a piecewise function that is useful if a material property has different definitions on different intervals. The intervals must not overlap, and there cannot be any holes between intervals.

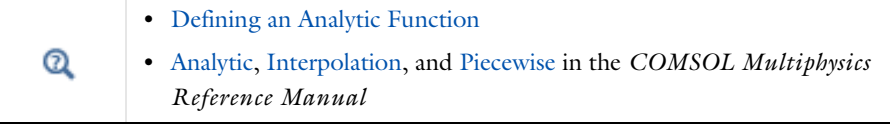

Once a function is created, you can use it for any property in the same property group.

#### <span id="page-61-0"></span>*Defining an Analytic Function*

T

Assume that you want to define the density  $\rho_1$  for a material as a function of pressure and temperature:  $\rho_1 = \rho_1(p, T)$ . You can name the function rho1(p, T) and use the expression p\*0.02897/8.314/T to define the function.

- **1** On the **Materials** toolbar, click the **Browse Materials Follogy**, **Add Material**  $\frac{1}{2}$ , or **Blank Material :** button to add a new material to the Component (or use an existing material where density is not defined, or redefine the current expression for the density).
- **2** Add a **Density** property to the material.
	- **a** In the **Model Builder**, click the **Material** node.
	- **b** On the **Settings** window for **Material**, click to expand the **Material Properties** section. Under **Basic Properties**, right-click **Density** and **Add to Material**.

A **Density** property is added to the **Basic** property group.

- **3** In the **Model Builder**, under the material node, right-click **Basic** and select **Functions>Analytic**. This adds an **Analytic** subnode ( $\frac{f(x)}{d}$ ) under **Basic**.
- **4** On the **Settings** window for **Analytic**, enter rho1 in **Function name**. Replace the default.
- **5** Under the **Definition** section:
	- **a** In the **Expression** field, enter p\*0.02897/8.314/T.
	- **b** In the **Arguments** column, enter p,T.
- **6** Under **Units**:
	- **a** In the **Arguments** field, enter Pa, K as the units for the pressure and the temperature, respectively.
	- **b** In the **Function** field, enter kg/m^3 as the unit for the function's output (density). The function rho1 can now be used to define the density in your material.

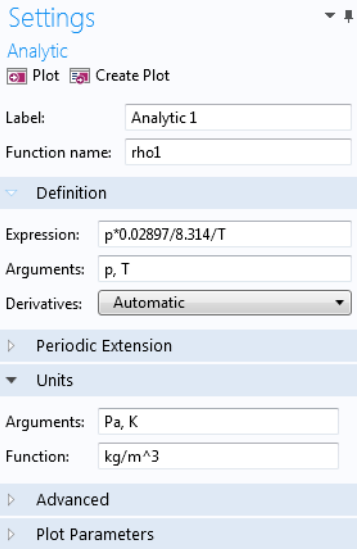

**7** Click the **Material** node. On the **Settings** window for **Material**, under **Material Contents**, enter rho1(p,T) in the **Value** column (in the Density row).

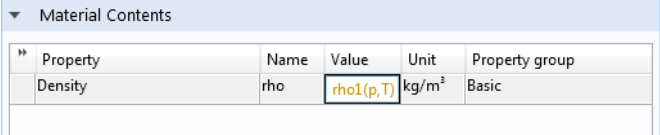

Click the **Basic** node to notice that the **Density** analytic function is defined on the **Settings** window for **Property Group** under **Output properties**. See [Figure 2-7.](#page-63-0)

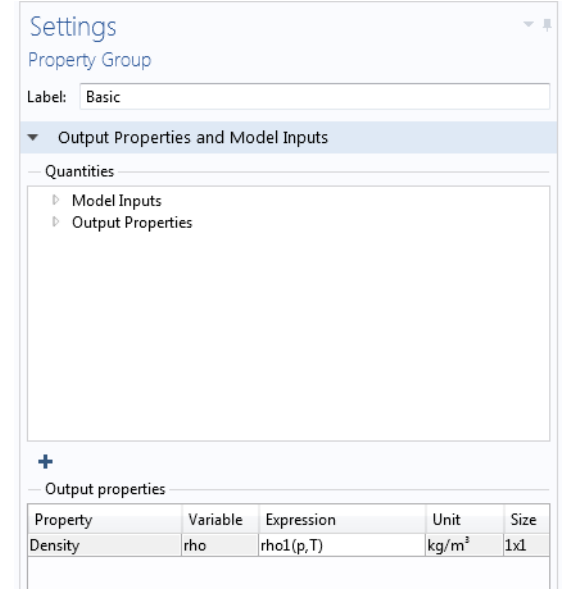

<span id="page-63-0"></span>*Figure 2-7: A density property is defined using an analytic function.*

#### Index

- **A** add material (window[\) 16](#page-15-2) analytic functions, materials and [62](#page-61-1) anisotropic (material node) [54](#page-53-1) anisotropic materials propertie[s 28](#page-27-0) anisotropic, Voigt notation (material node[\) 54](#page-53-2) Application Libraries windo[w 9](#page-8-0) Arruda-Boyce (material node) [56](#page-55-2)
- **B** Basquin (material node[\) 58](#page-57-0) BH curve (material node) [45](#page-44-1) Blatz-Ko (material node[\) 56](#page-55-3) Blinn-Phong lighting mode[l 26](#page-25-1) bulk modulus [35](#page-34-0) bulk modulus (material node) [54](#page-53-3)
- **C** Cam-Clay material model (material node[\) 59](#page-58-2) check mark definition, material[s 23](#page-22-0) coefficient of thermal expansio[n 35](#page-34-1) for non-SI units [42](#page-41-0) Coffin-Manson (material node) [58](#page-57-1) colors of materials [24](#page-23-0) compositio[n 13](#page-12-0) Cook-Torrance lighting model [26](#page-25-2) creep strength [37](#page-36-0)
- **D** Darveaux (material node) [57](#page-56-2) densit[y 36](#page-35-0) dielectric losses (material node) [45](#page-44-2) DIN number [12](#page-11-4) documentatio[n 7](#page-6-1) Drucker-Prager (material node) [59](#page-58-3)
- **E** editing material properties [28](#page-27-1) Effective BH curve (material node[\) 45](#page-44-3) E-J characteristic (material node) [45](#page-44-4)

elastoplastic material model (material node[\) 56](#page-55-4) elastoresistance form (material node[\) 48](#page-47-2) electric resistivity [36](#page-35-1) electrical conductivity [36](#page-35-2) electrode potential (material node) [44](#page-43-1) electrolyte conductivity (material node[\)](#page-43-2) [44](#page-43-2) electrolyte salt concentration (material node[\) 44](#page-43-3) elongation [37](#page-36-1) emailing COMSOL [9](#page-8-1) emissivity normal tota[l 36](#page-35-3) surface [36](#page-35-4)

- **F** Fatemi-Socie (material node[\) 58](#page-57-2) fatigue S-N curve [37](#page-36-2) Findley (material node) [58](#page-57-3) functions adding to materials [61](#page-60-2)
- **G** Gao (material node) [56](#page-55-5) Gent (material node[\) 56](#page-55-6) geometric scope materials, and [21](#page-20-0)
- **H** HB curve (material node) [45](#page-44-5) Hoek-Brown (material node[\) 59](#page-58-4)
- **I** ideal gas (material node) [47](#page-46-2) input propertie[s 39](#page-38-2) inputs, materials [27](#page-26-0) internet resource[s 7](#page-6-2) interpolation functions, materials an[d 62](#page-61-2)
- **J** JAHM Software, Inc [6](#page-5-2)
- **K** knowledge base, COMSOL [10](#page-9-0)

**L** Lade-Duncan (material node[\) 59](#page-58-5) Lamé parameters (material node) [54](#page-53-4) lighting models [25](#page-24-0) linear viscoelastic material (node) [55](#page-54-0) linearized resistivity (material node[\) 44](#page-43-4) literature references, material properties [31](#page-30-2) local properties, materials [28](#page-27-2) loss tangent, dissipation factor (material node[\) 46](#page-45-0) loss tangent, loss angle (material node) [46](#page-45-1) **M** magnetic losses (material node) [46](#page-45-2) magnetostrictive (material node[\) 46](#page-45-3) magnitude of error[s 38](#page-37-0) Matake (material node) [59](#page-58-6) material (node[\) 20](#page-19-1) Material Browser (window) [12](#page-11-5) material data, propertie[s 6](#page-5-3) material properties magnitude of error[s 38](#page-37-0) references fo[r 6,](#page-5-4) [31](#page-30-2) Material Property Database (MPDB) [6](#page-5-5) material type [22](#page-21-0) materials color and texture [24](#page-23-1) geometric scope, and [21](#page-20-0) local propertie[s 28](#page-27-2) output propertie[s 27,](#page-26-1) [41](#page-40-1) searching [12](#page-11-6) statu[s 23](#page-22-1) materials (node[\) 19](#page-18-2) Matsuoka-Nakai (material node) [59](#page-58-7) Mohr-Coulomb (material node[\) 59](#page-58-8) Mooney-Rivlin (material node) [56](#page-55-7) Morrow (material node) [58](#page-57-4) MPH-file[s 9](#page-8-2)

Murnaghan (material node) [57](#page-56-3)

- **N** normal stress (material node[\) 59](#page-58-9) normal total emissivit[y 36](#page-35-3)
- **O** operational electrode state-of-charge (material node) [44](#page-43-5) orthotropic (material node[\) 55](#page-54-1) orthotropic, Voigt notation (material node[\) 55](#page-54-2) Ottosen (material node[\) 60](#page-59-0) output properties, materials [27,](#page-26-1) [41](#page-40-1)
- **P** piecewise functions, materials and [62](#page-61-3) piezoresistance form (material node) [49](#page-48-2) Poisson's rati[o 35](#page-34-0) Poisson's ratio (material node[\) 55](#page-54-3) polymer-based composites [37](#page-36-3) polymers [37](#page-36-3) poroacoustics model (material node) [43](#page-42-1) poroelastic material (node[\) 55](#page-54-4) pressure-wave speed (material node[\) 55](#page-54-5) properties, material library [31](#page-30-3) property groups [26](#page-25-3) property information [31](#page-30-4)
- **R** radiation heat transfer (material node[\)](#page-46-3) [47](#page-46-3) reference temperatures, material propertie[s 31](#page-30-5) references for material propertie[s 31](#page-30-2) references, for material propertie[s 6](#page-5-4) refractive index (material node) [46](#page-45-4) resistivity temperature coefficient for non-SI unit[s 42](#page-41-1) **S** search material[s 6](#page-5-6) searching

material[s 12](#page-11-6) shear modulu[s 35](#page-34-2)

shear modulus (material node[\) 54–](#page-53-5)[55](#page-54-6)

shear-wave speed (material node[\) 55](#page-54-7) showing material texture and colo[r 24](#page-23-1) smoothin[g 6](#page-5-7) species properties (material node) [44](#page-43-6) specular exponent [26](#page-25-4) specular highligh[t 25](#page-24-1) stop sign definition, materials [23](#page-22-2) strain-charge form (material node[\) 48](#page-47-3) strain-magnetization form (material node[\) 46](#page-45-5) stress-charge form (material node[\) 48](#page-47-4) stress-magnetization form (material node[\) 47](#page-46-4) stress-rupture curves [37](#page-36-0) surface emissivity [36](#page-35-4) switch functions [29](#page-28-2) switch materials [29](#page-28-2)

- **T** technical support, COMSOL [9](#page-8-3) tensile strengt[h 37](#page-36-1) thermal conductivity [36](#page-35-5) thermal diffusivity [36](#page-35-6) thermoacoustics model (material node) [43](#page-42-2)
- **U** UNS numbe[r 12](#page-11-7) user-defined property group [28](#page-27-3)
- **V** Varga (material node) [57](#page-56-4) viscous model (material node[\) 43](#page-42-3)
- **W** Wang-Brown (material node) [58](#page-57-5) warning sign definition, materials [23](#page-22-3) websites, COMSOL [10](#page-9-1)
- **Y** Yeoh (material node[\) 57](#page-56-5) yield strength leve[l 37](#page-36-1) yield stress parameters (material node[\)](#page-59-1) [60](#page-59-1) Young's modulus (material node) [55](#page-54-8)